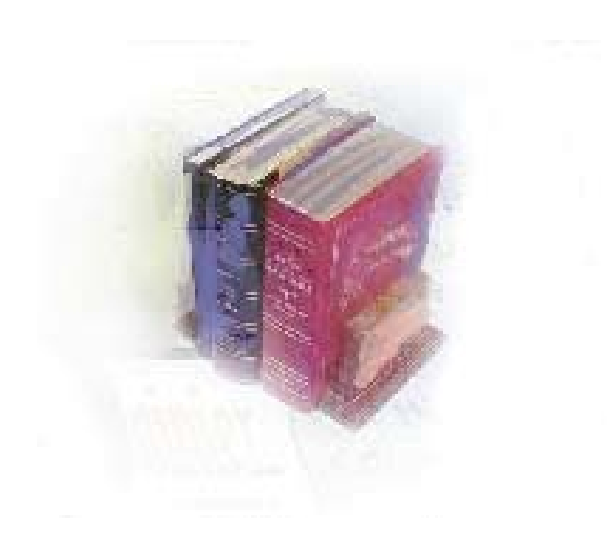

# **Using the HOPE Module**

# **Georgia Enhanced Banner Student and Financial Aid Systems User Documentation**

Version 7.9

**Office of Information and Instructional Technology**

**September 2007** 

This page left blank to facilitate front/back printing.

# **Table of Contents**

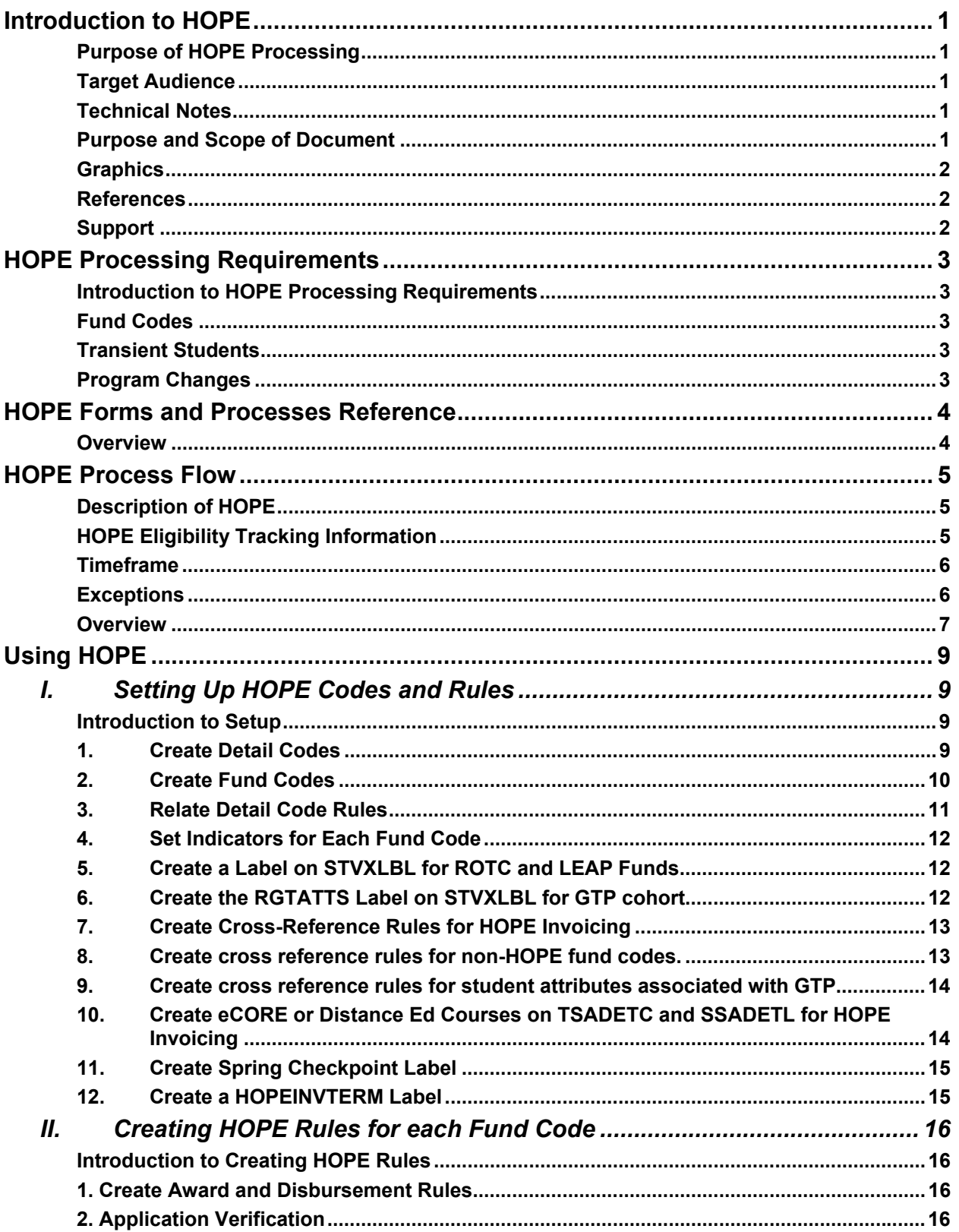

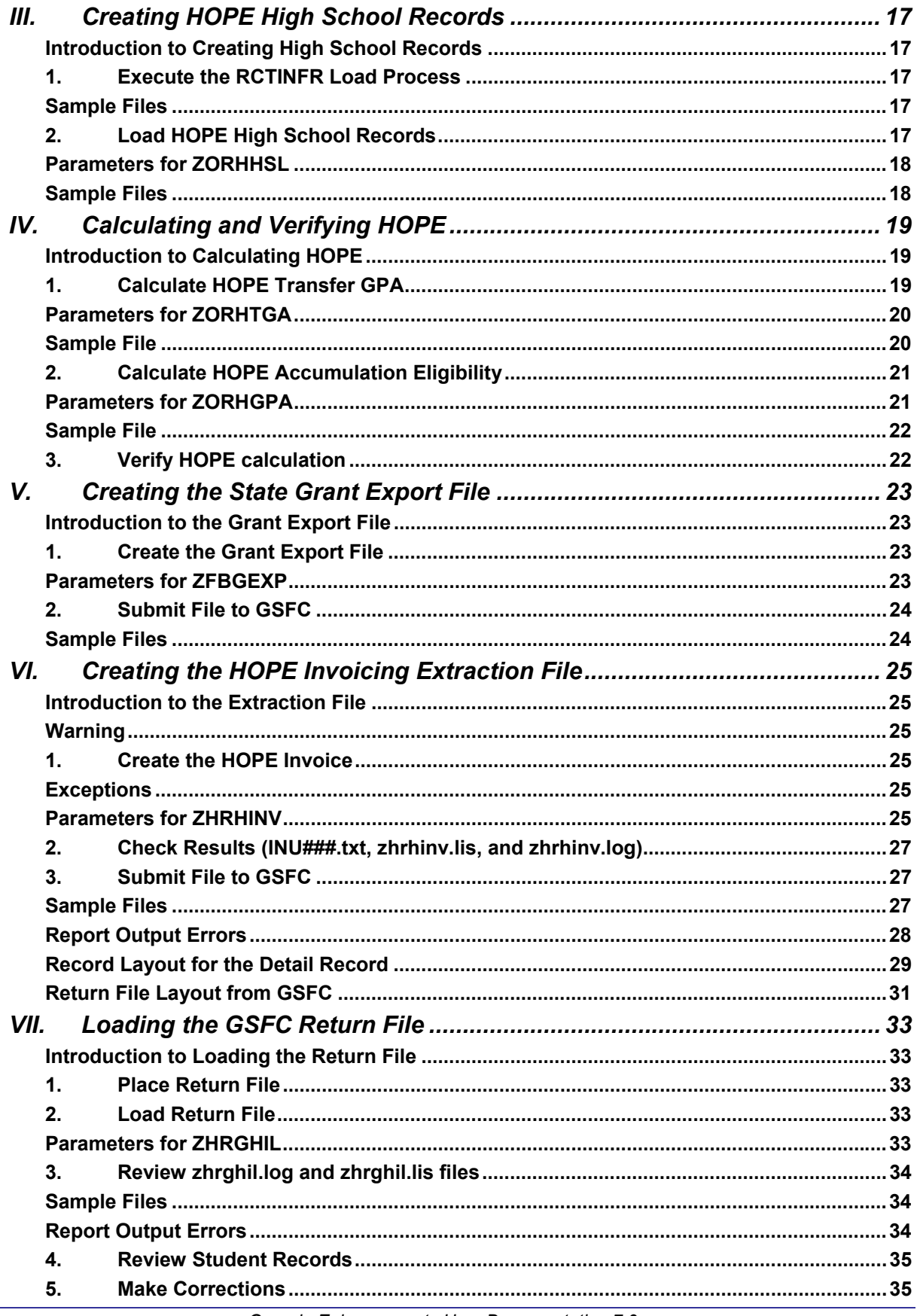

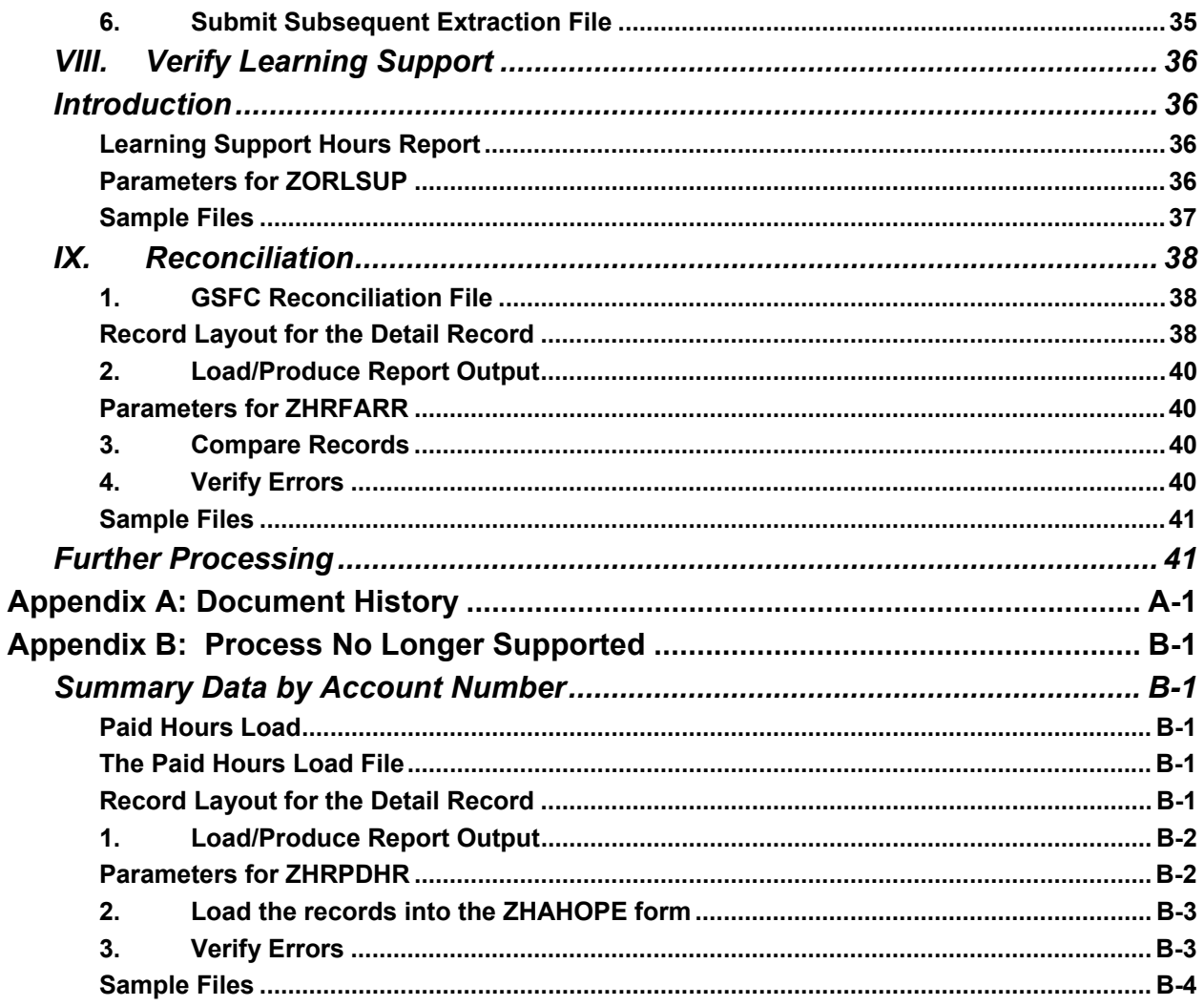

This page left blank to facilitate front/back printing.

# **Using HOPE Processing**

## <span id="page-6-0"></span>**Introduction to HOPE**

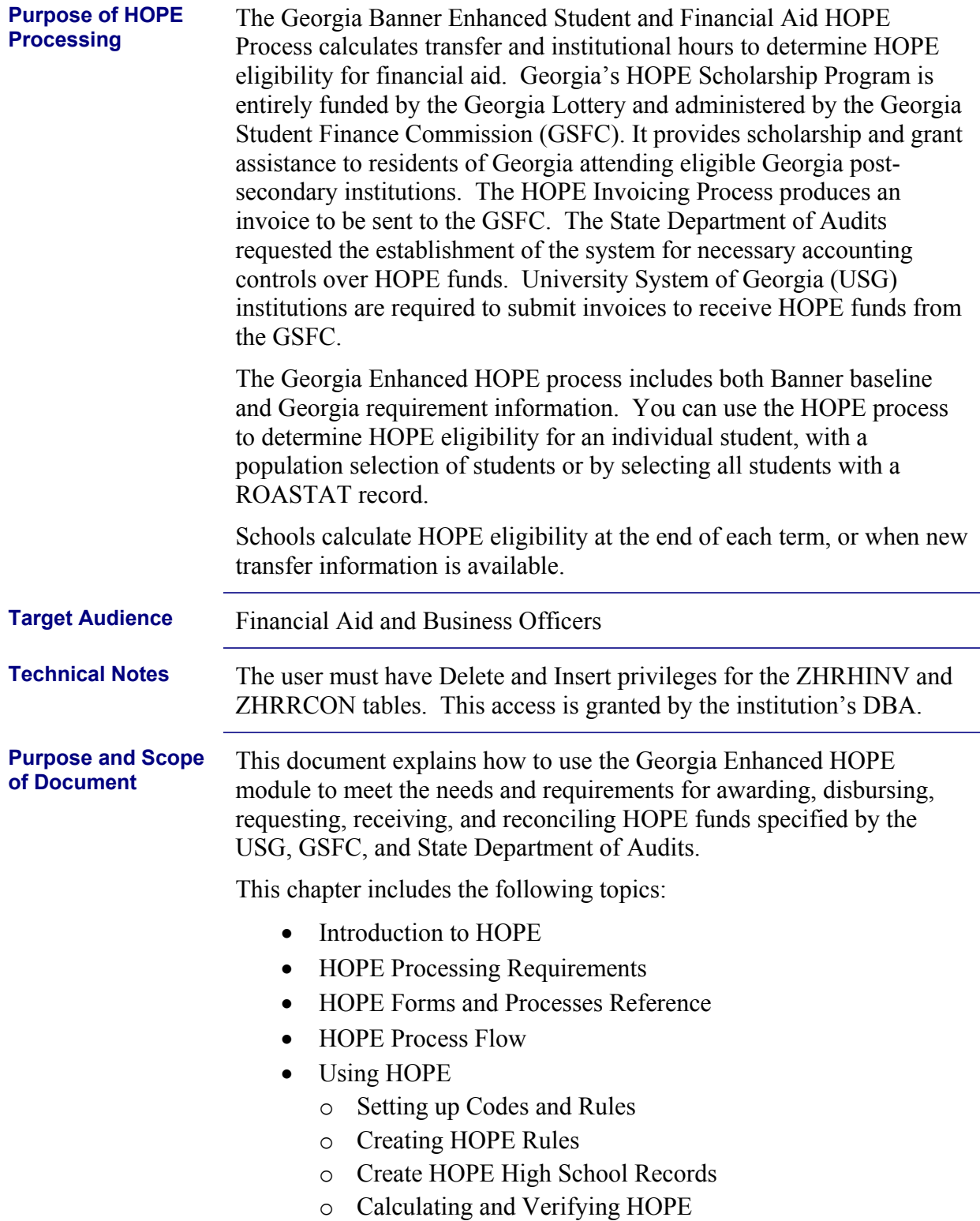

- <span id="page-7-0"></span>o Creating the State Grant Export File
- o Creating a HOPE Invoicing Extraction File
- o Loading a GSFC Return File
- o Verify Learning Support
- Reconciliation
- Document history
- Obsolete Processes

These steps will take you through most of the HOPE processing steps. With the decommission of the Paid Hours Load process (ZHRPDHR), the PAID Hours information is included with the GSFAPPS processes and forms in the GSFAPPS user documentation.

**Graphics** Graphic cues used in this document assist with labeling of steps and items that are particularly important.

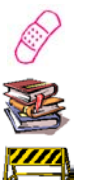

Steps for recovery or support.

For additional information, see references.

Exercise caution.

Warning: an error here is critical.

**References** For information about the baseline product, see the *SGHE Banner Financial Aid User Guides.*

**Support** For additional OIIT resources and support, contact the OIIT Helpdesk:

- Web support request self-service: http://www.usg.edu/customer\_services
- E-mail: Helpdesk@usg.edu

For emergency, business interruptions, or production down situations, call the OIIT Helpdesk immediately

- 706-583-2001
- Toll free within Georgia: 1-888-875-369

# <span id="page-8-0"></span>**HOPE Processing Requirements**

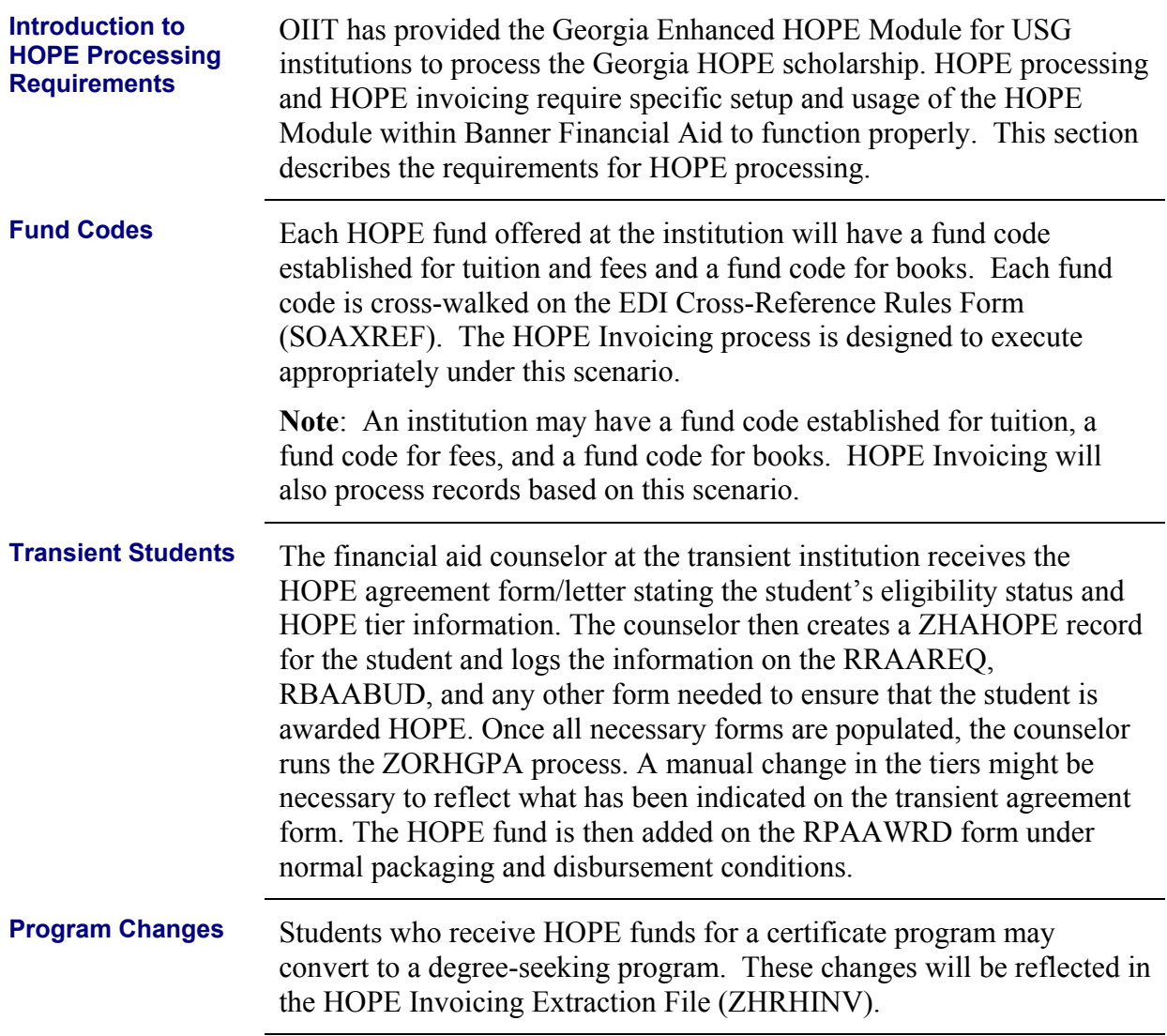

# <span id="page-9-0"></span>**HOPE Forms and Processes Reference**

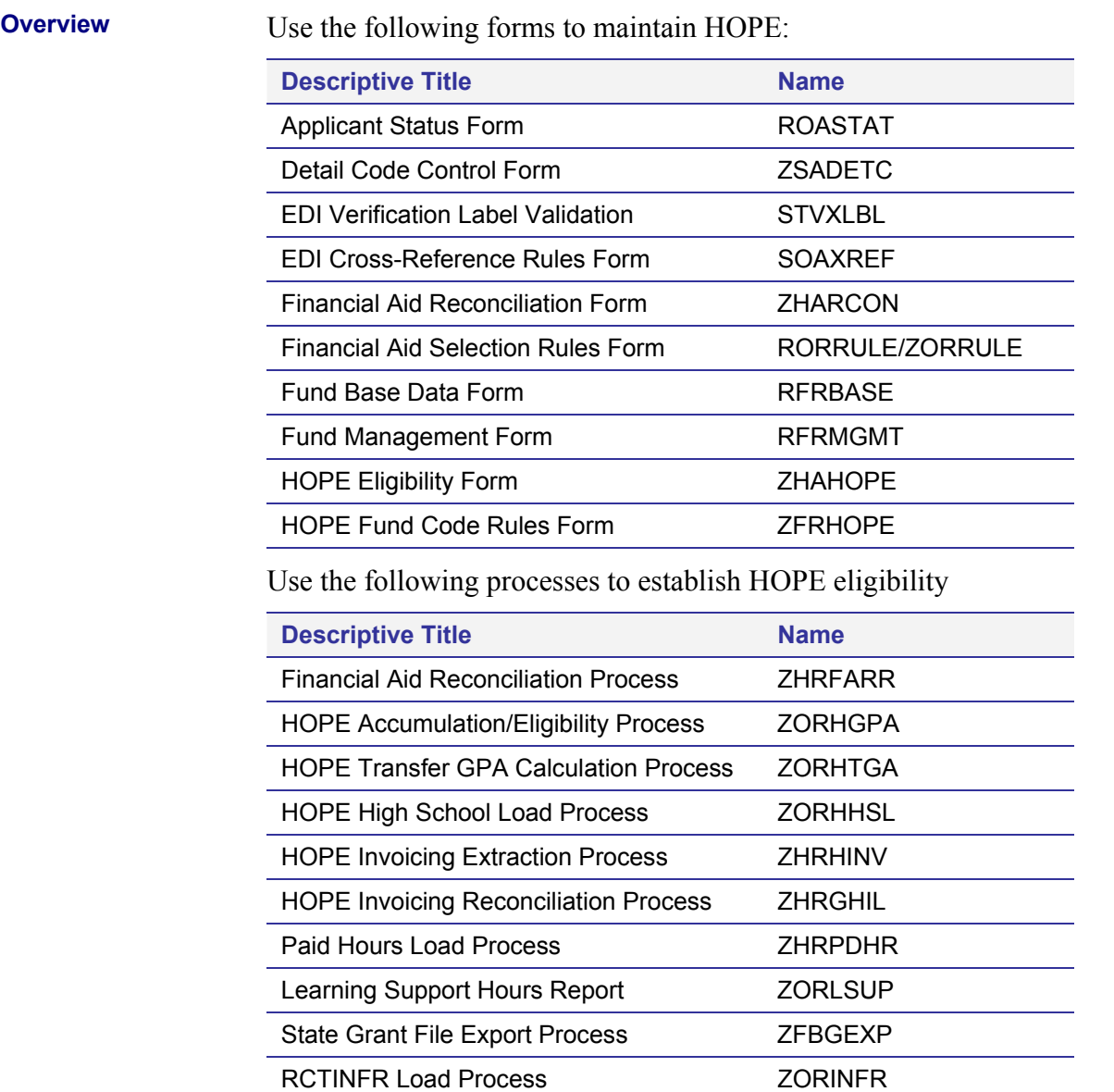

# <span id="page-10-0"></span>**HOPE Process Flow**

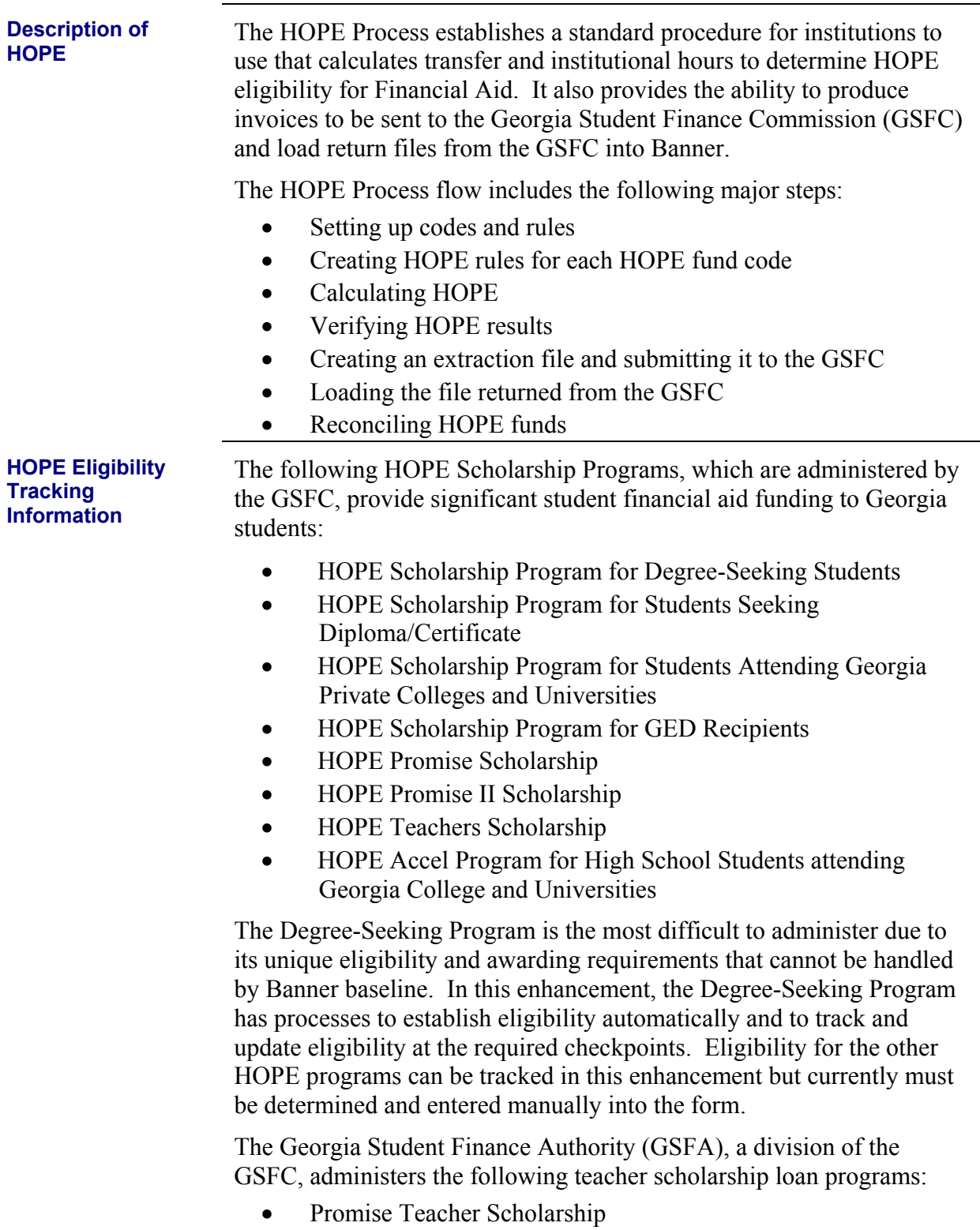

- Promise II Teacher Scholarship
- HOPE Teacher Scholarship

<span id="page-11-0"></span>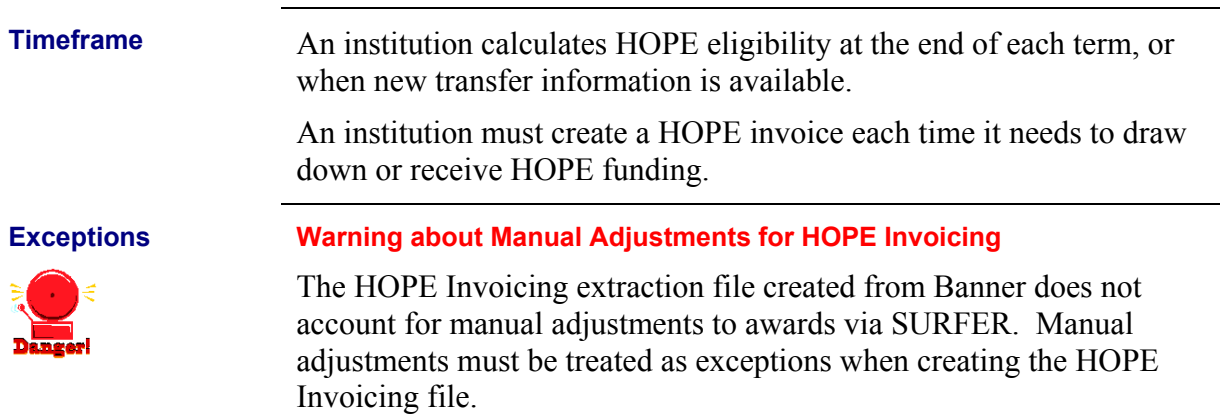

<span id="page-12-0"></span>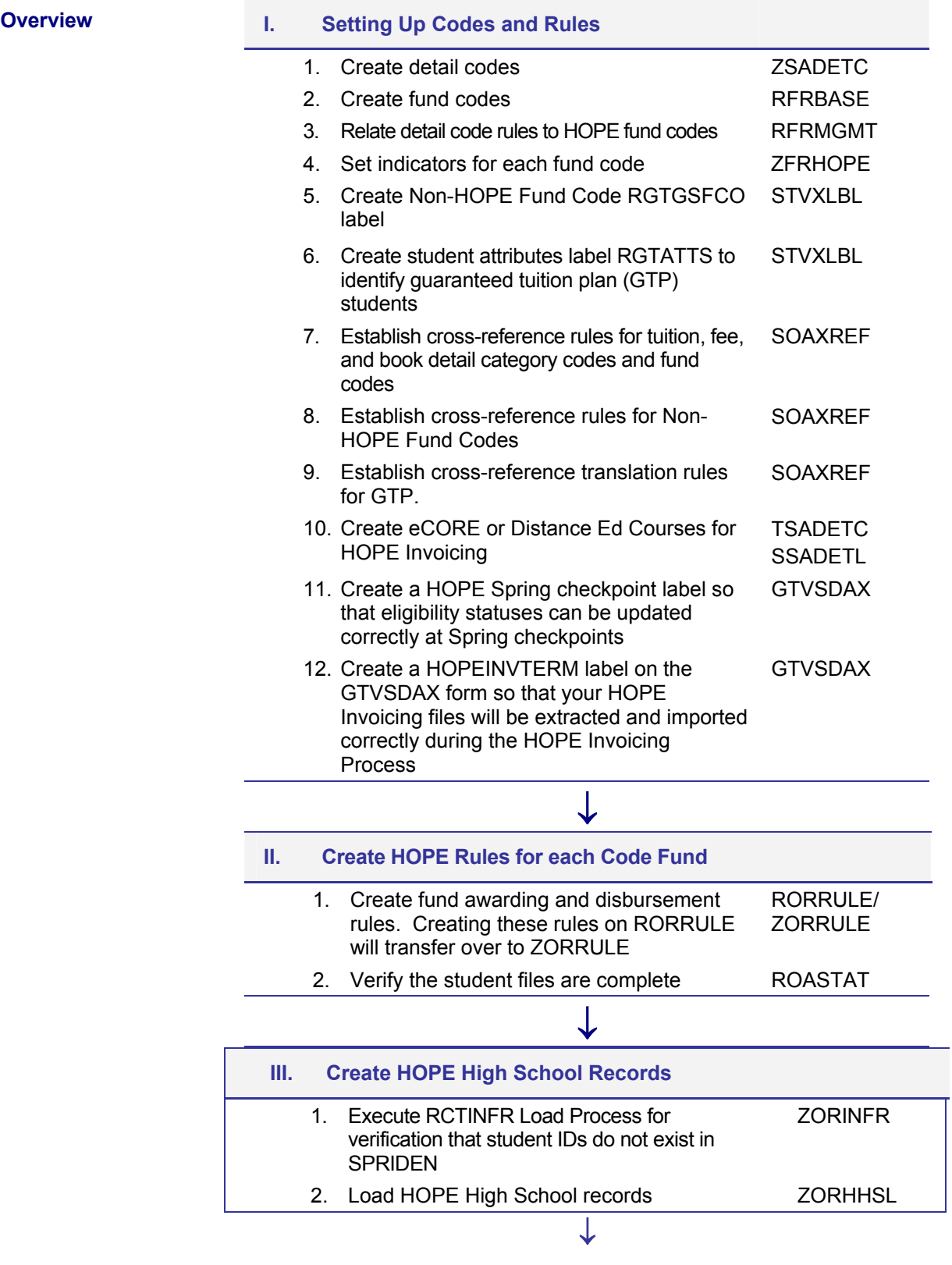

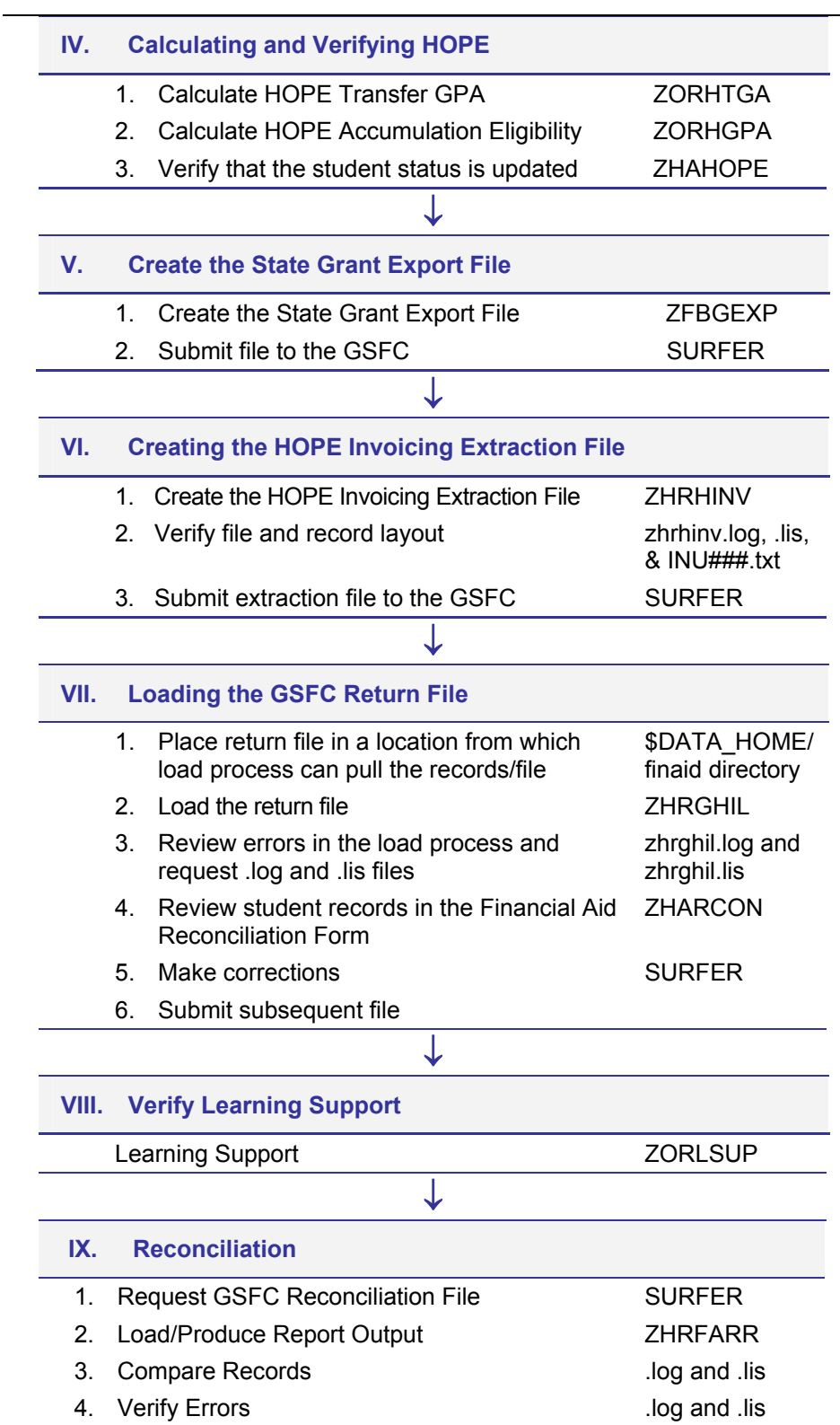

<span id="page-14-1"></span><span id="page-14-0"></span>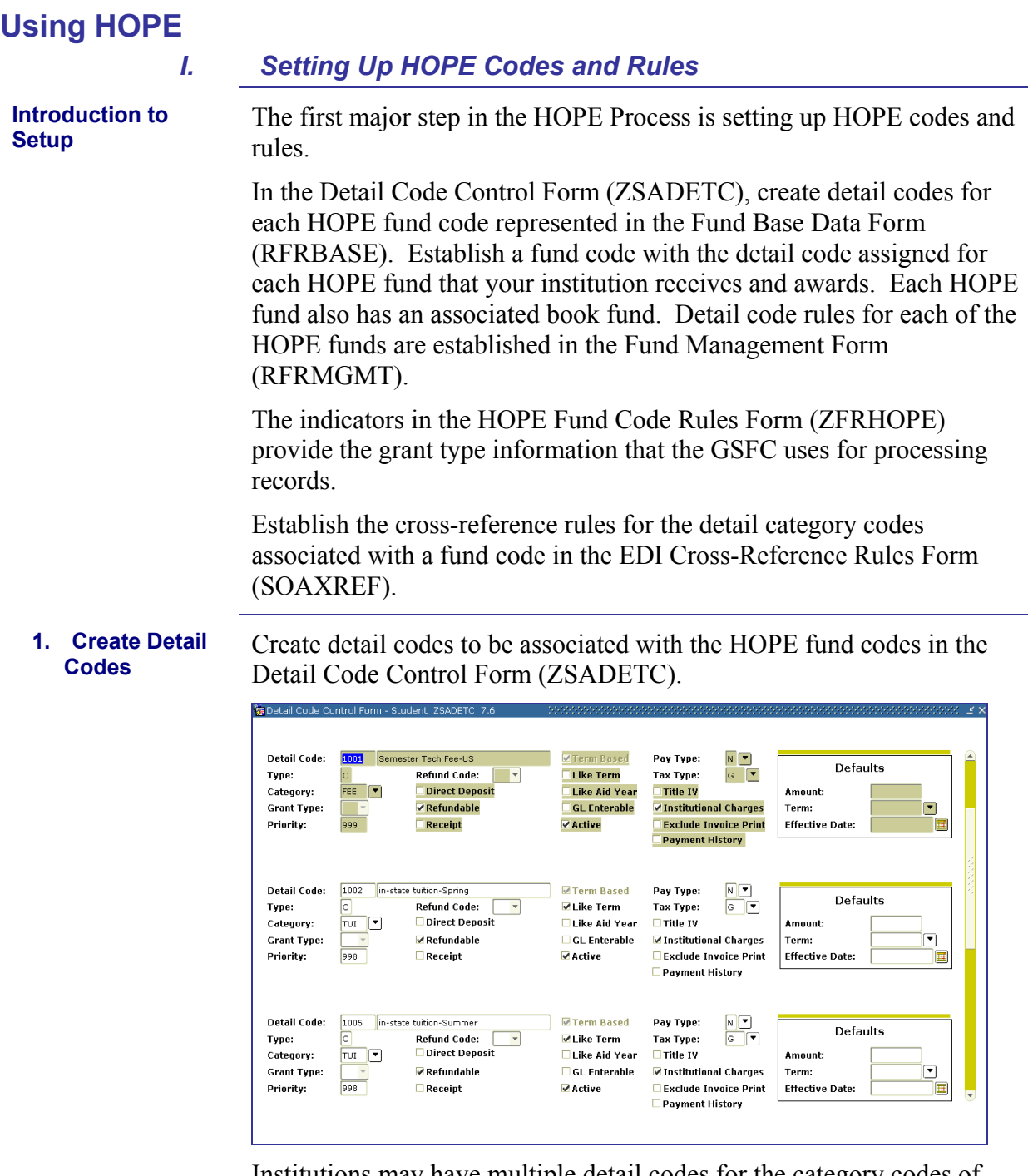

Institutions may have multiple detail codes for the category codes of TUI and FEE.

 $\overline{\phantom{0}}$ 

#### <span id="page-15-0"></span>**2. Create Fund Codes**

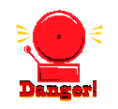

Create and maintain fund codes for HOPE funds in the Fund Base Data Form (RFRBASE). Detail codes created in ZSADETC are assigned to the appropriate fund code in RFRBASE.

The illustration below indicates the use of both two and three fund codes for processing the HOPE Invoicing Extraction. However, you should only use two fund codes or three fund codes rather than a combination of the two for HOPE Invoicing to function properly.

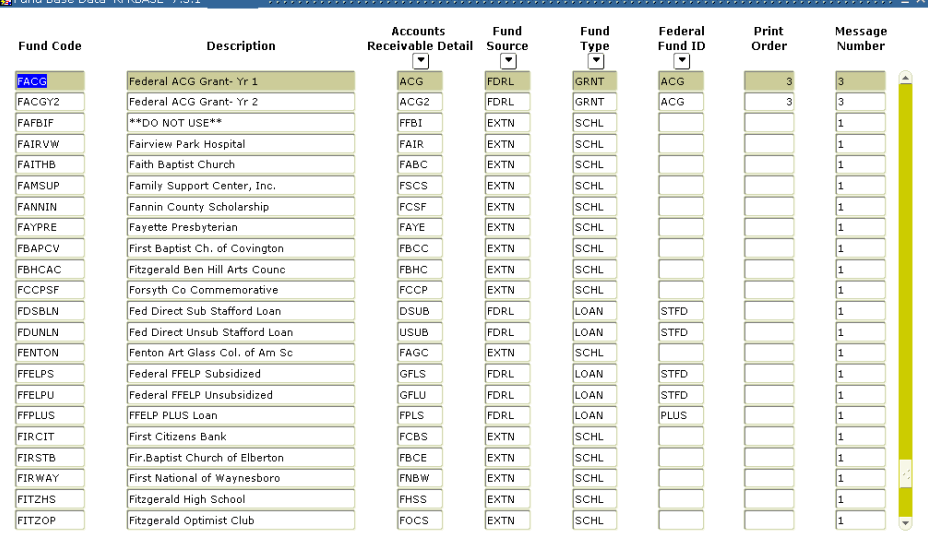

<span id="page-16-0"></span>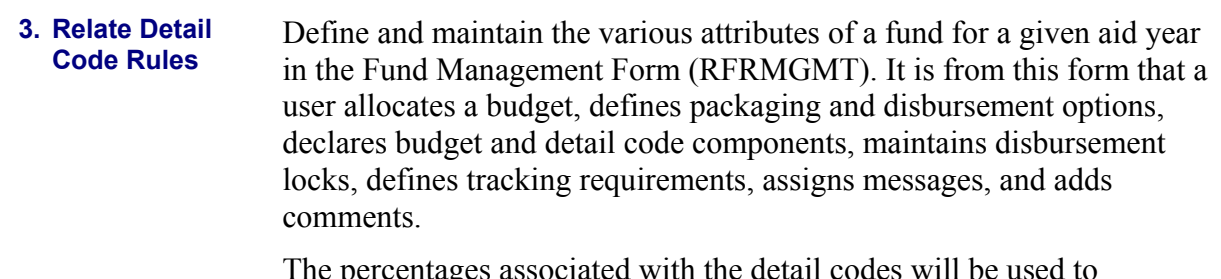

The percentages associated with the detail codes will be used to calculate the total fees that will be written to the HOPE Invoicing Extraction file when two fund codes are used.

Institutions using three fund codes (one for tuition, one for fees, and one for books) will have the tuition fee column of the extraction file populated based on rpratrm.

**Note:** Percentages are used in the calculation only when two fund codes are used for each HOPE Fund. HOPE Fees have been capped at the January 2004 rates, so you must be sure that your fees are rounding to the exact capped rate on the HOPE invoice sent to GSFC. To accomplish this, you might need to expand the percentage of fees paid on the Detail Code Rules block of Fund Management Form RFRMGMT. Example: 75 percent might need to be expanded to 74.99832 percent. Any future changes in fee rates may require an adjustment to the calculated percent to correctly extract fee amounts.

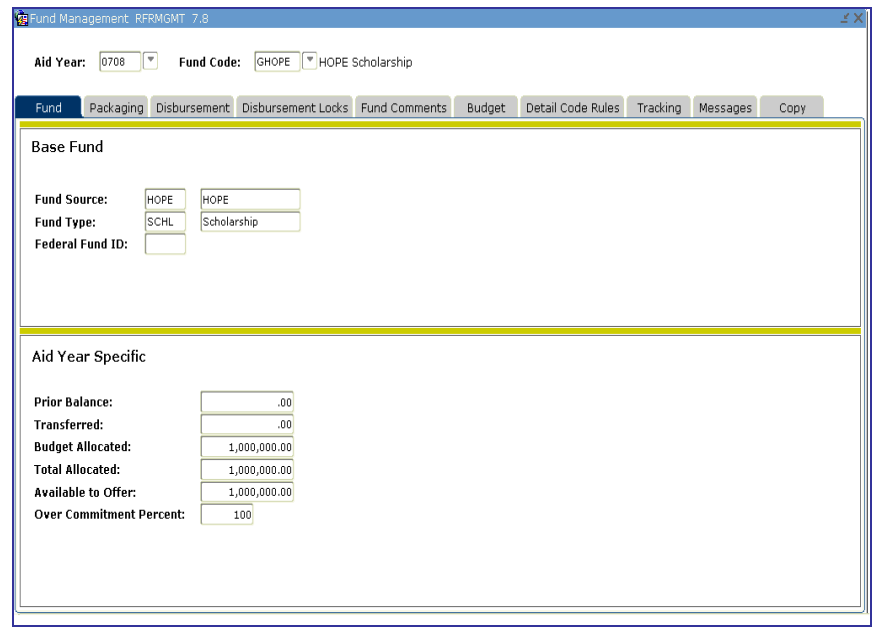

#### <span id="page-17-0"></span>**4. Set Indicators for Each Fund Code**

Set indicators in the HOPE Fund Code Rules Form (ZFRHOPE) to establish the HOPE program, whether the program is tier based or nontier based, specified checkpoints, and minimum GPA requirements. These elements specify how the associated fund code should be used in Banner. The first illustration displays the setup for use with two separate fund codes.

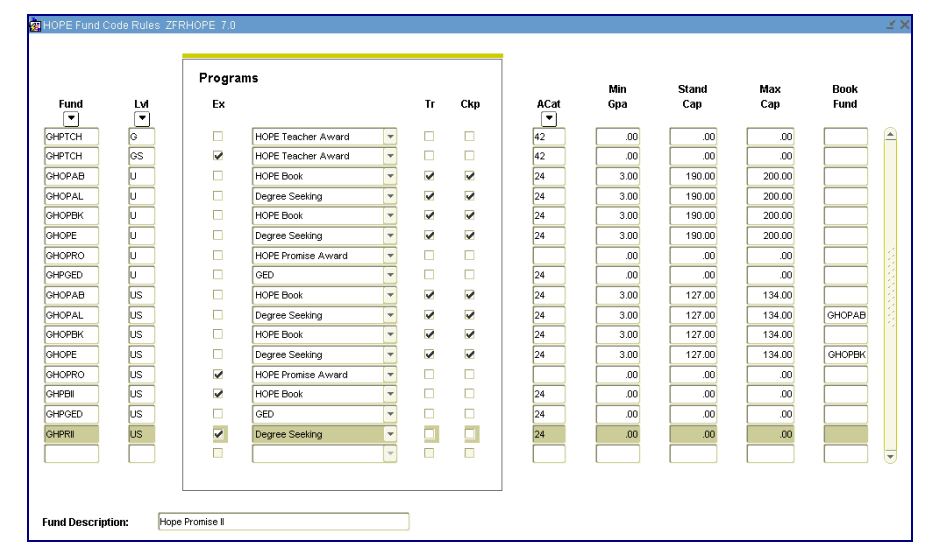

#### **5. Create a Label on STVXLBL for ROTC and LEAP Funds**

Create the label RGTGSFCO on STVXLBL for non-HOPE Fund Codes for ROTC and LEAP funds for the HOPE Invoicing Extraction Process.

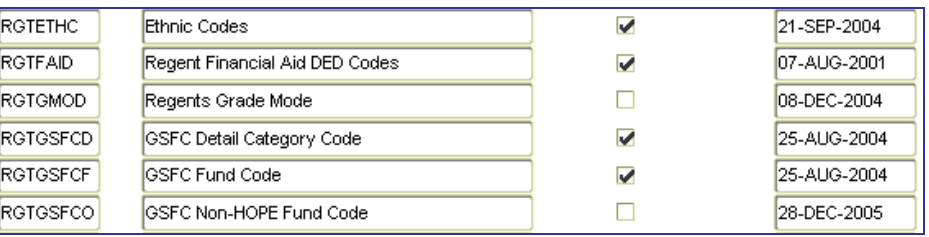

#### **6. Create the RGTATTS Label on STVXLBL for GTP cohort.**

Create the RGTATTS label on STVXLBL to identify guaranteed tuition plan cohort.

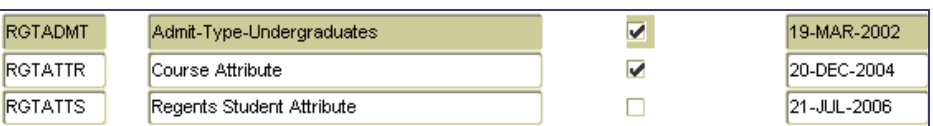

Please note: The RGTATTS label is currently being used by the Academic Data Warehouse and should already exist in your Banner database. This test plan will instruct campuses how to set up this label if it does not exist.

#### <span id="page-18-0"></span>**7. Create Cross-Reference Rules for HOPE Invoicing**

Create cross-reference rules in the EDI Cross-Reference Rules Form (SOAXREF). Use the label "RGTGSFCF" to define the Banner fund codes associated with tuition, fees, and books. An Example of the settings on SOAXREF for the use of two fund codes is located below:

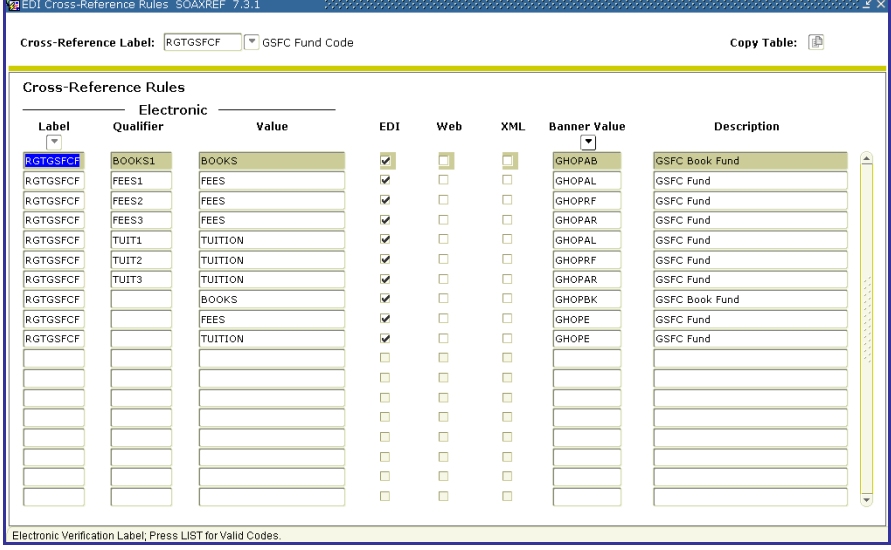

Create a value to cross-reference each fund code to the associated detail category codes in ZSADETC. Use the RGTGSFCD cross-reference label to define the Banner detail category codes as shown.

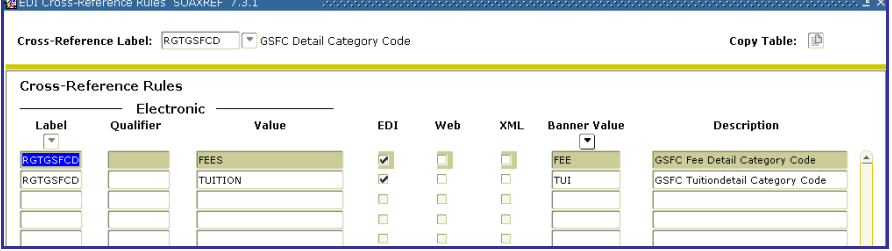

**Note**: The rules established in SOAXREF are currently used for HOPE Invoicing.

8. **Create cross reference rules for non-HOPE fund codes.**

Add ROTC and LEAP as the fund codes on the SOAXREF form:

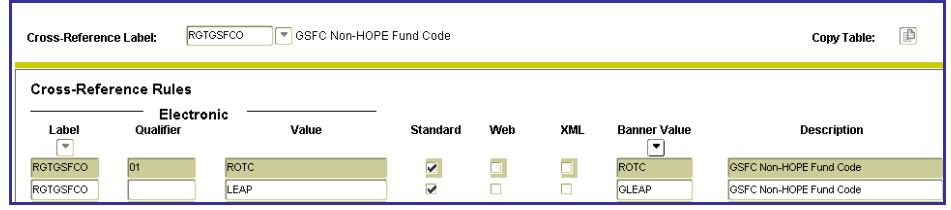

<span id="page-19-0"></span>**9. Create cross reference rules for student attributes associated with GTP**

Add the necessary GTP qualifier values on SOAXREF:

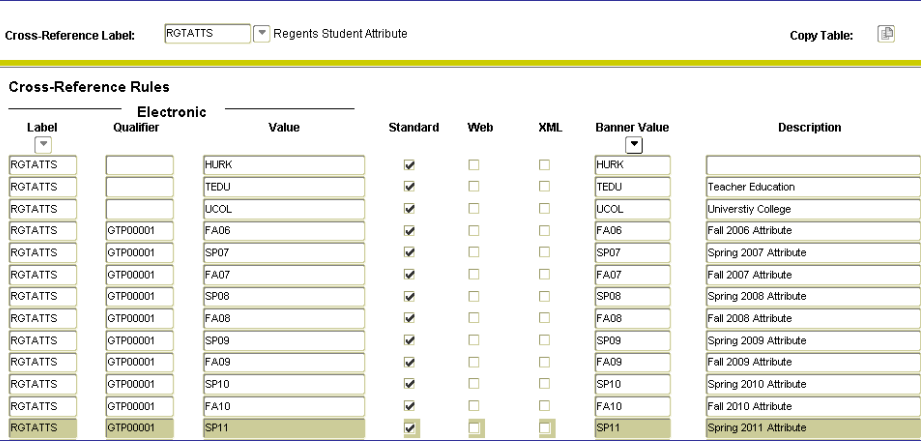

Please Note: HURK, TEDU, and UCOL are labels used by the Academic Data Warehouse. The HOPE Invoicing extraction process will only use the "GTP" values associated with the guaranteed tuition plan. The "Banner Value", shown above, corresponds to the attributes listed on SGASADD (Additional Student Information form) for individual students. The XML check box was added with 7.2.2 and is not necessary for ZHRHINV purposes. The ZHRHINV process has been tested on the 7.3.1 version of the SOAXREF form.

**10. Create eCORE or Distance Ed Courses on TSADETC and SSADETL for HOPE Invoicing** 

If you charge tuition for any course section that is greater than standard Board of Regents approved tuition rates (Example: E-CORE, Distance Education Course, etc.) those additional tuition costs must be established on TSADETC as well as on SSADETL. These additional charges with a detail code category of TUI will then be picked up by the HOPE invoice process. This will place a Y in *field 29 Method of Course Delivery* of the invoice file you submit to the GSFC.

This is an example of what your TSADETC form will look like:

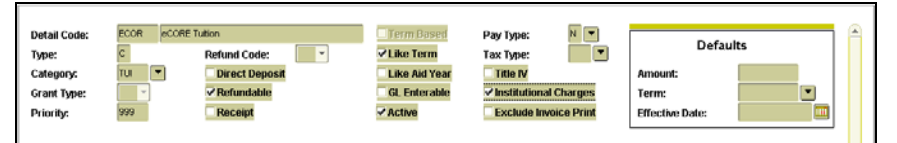

This is an example of what your SSADETL form will look like:

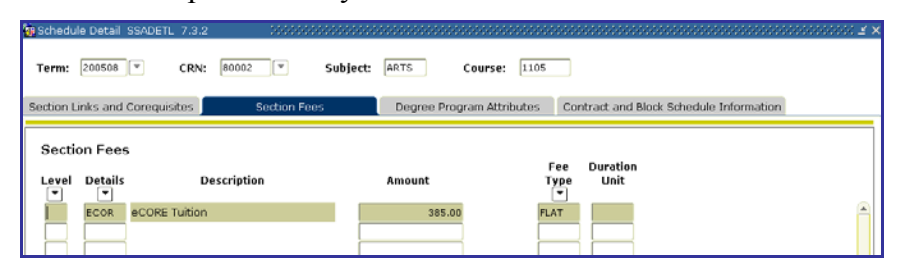

**Note**: You must enter the detail code associated with the E-CORE class in order for the student to be extracted properly with HOPE Invoicing.

#### <span id="page-20-0"></span>**11. Create Spring Checkpoint Label**

Create a Spring checkpoint label on the GTVSDAX form so that Spring checkpoints can be processed correctly when running the ZORHGPA process.

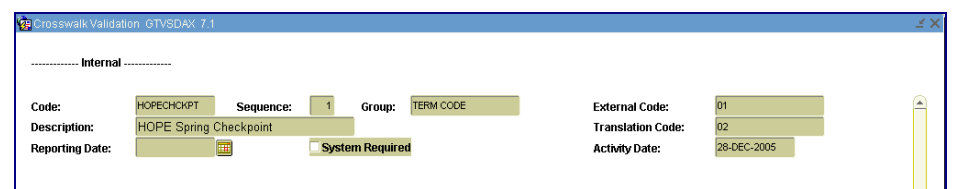

**Note:** The External Code field equals the institution's Term code for Spring which is 200501. The Translation Code field equals the Regent's Standard term code for Spring which is 200502. If your institution already uses Regent's Standard Term Codes listed as the examples in the previous sentence, translation is **not** needed.

#### **12. Create a HOPEINVTERM Label**

Create a HOPEINVTERM label on the GTVSDAX form so that your HOPE Invoicing files will be extracted and imported correctly during the HOPE Invoicing Process.

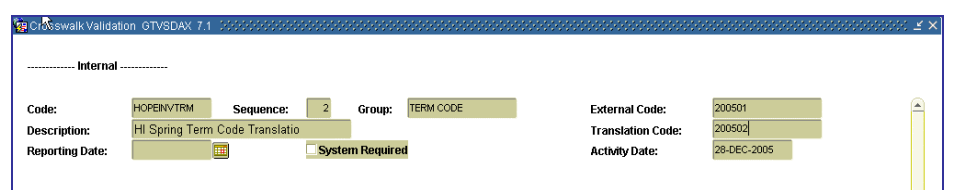

**Note:** The External Code Field equals the institution's term code. The entire term code should be included. Ex. If your Spring 2005 term is 200501 then the field should be 200501. The Translation Code equals the Regents Standard Term Code for terms:  $Fall = 08$ , Spring  $= 02$ , and Summer  $= 05$ . Again, the entire term code should be included in this field. If your institution has Regents' Standard Term Codes listed as the examples in the previous sentence, translation is **not** needed.

<span id="page-21-0"></span>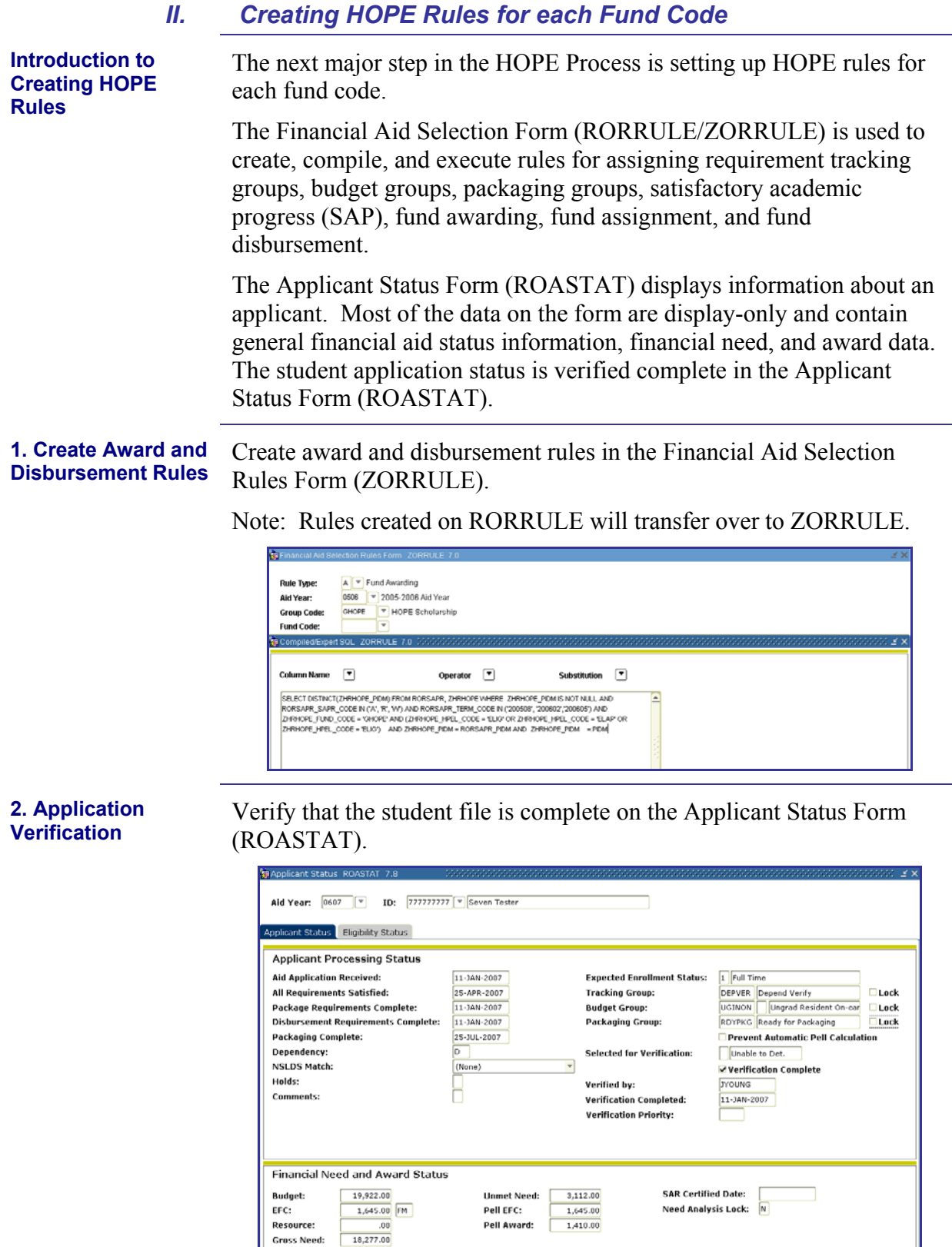

.<br>Check to lock Paci

<span id="page-22-0"></span>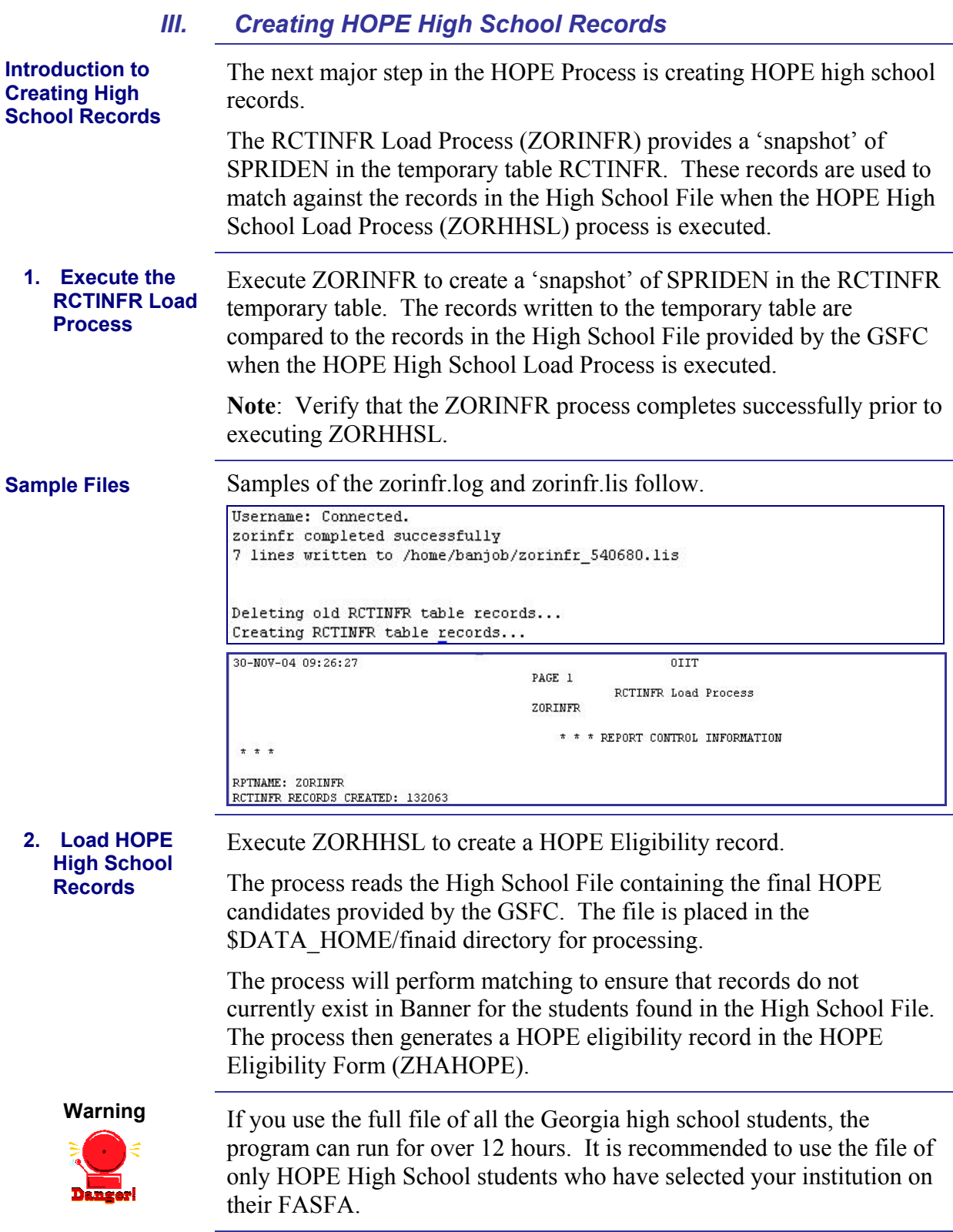

#### <span id="page-23-0"></span>**Parameters for ZORHHSL**

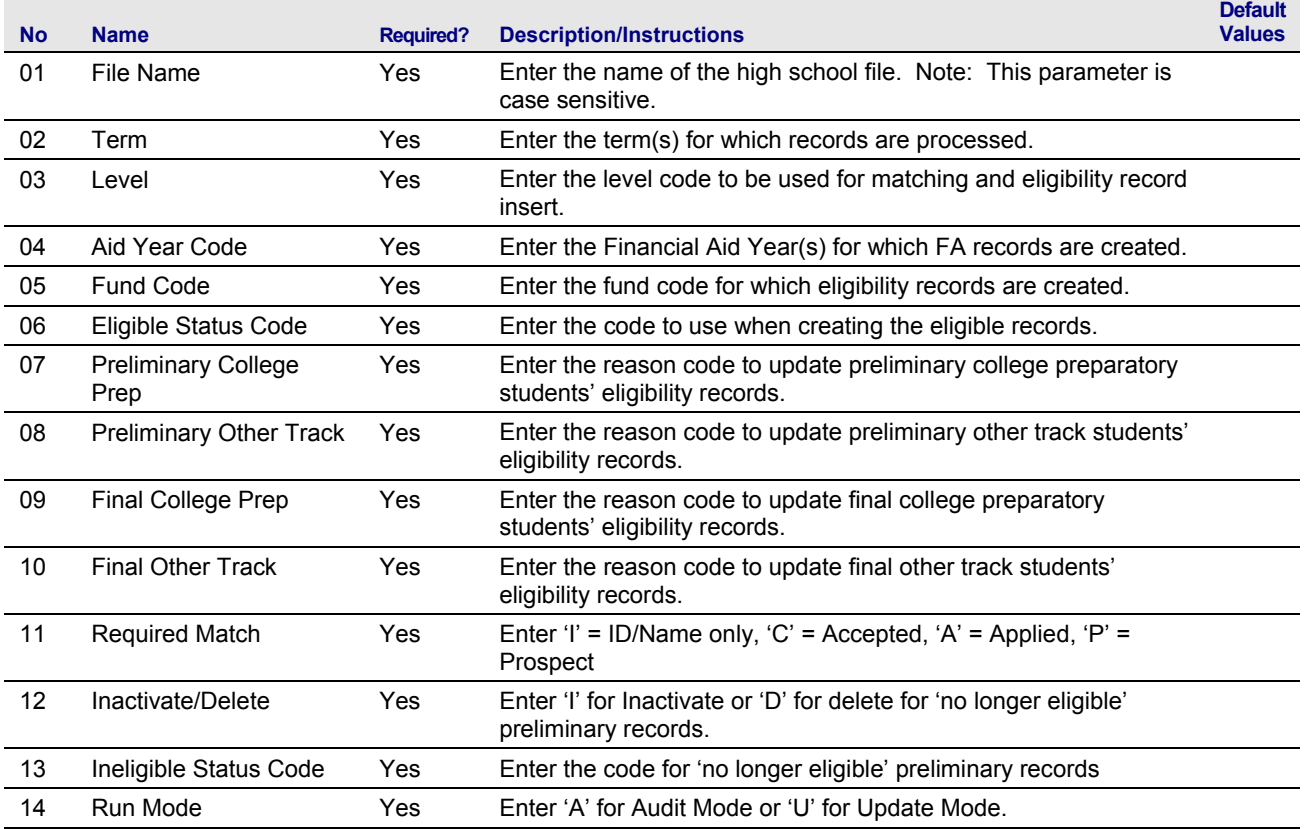

## **Sample Files** Samples of the zorhhsl.log and zorhhsl.lis follow.

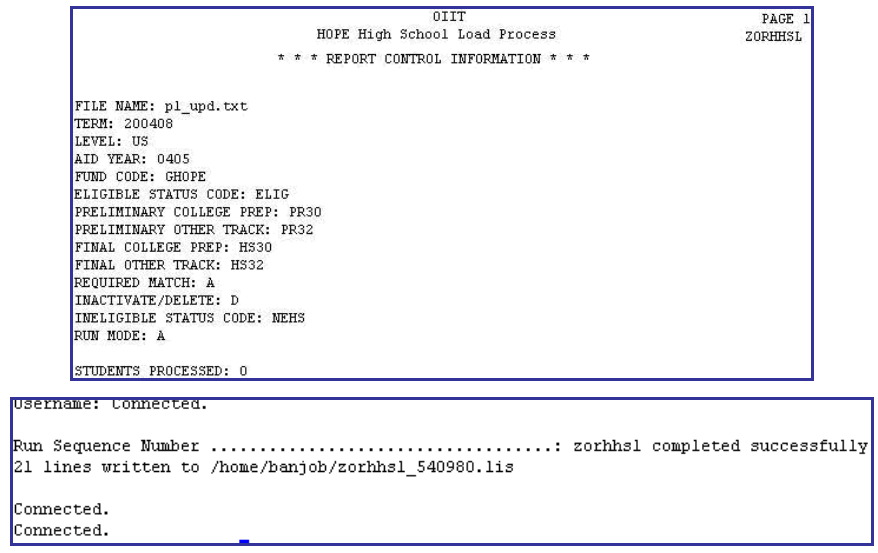

<span id="page-24-0"></span>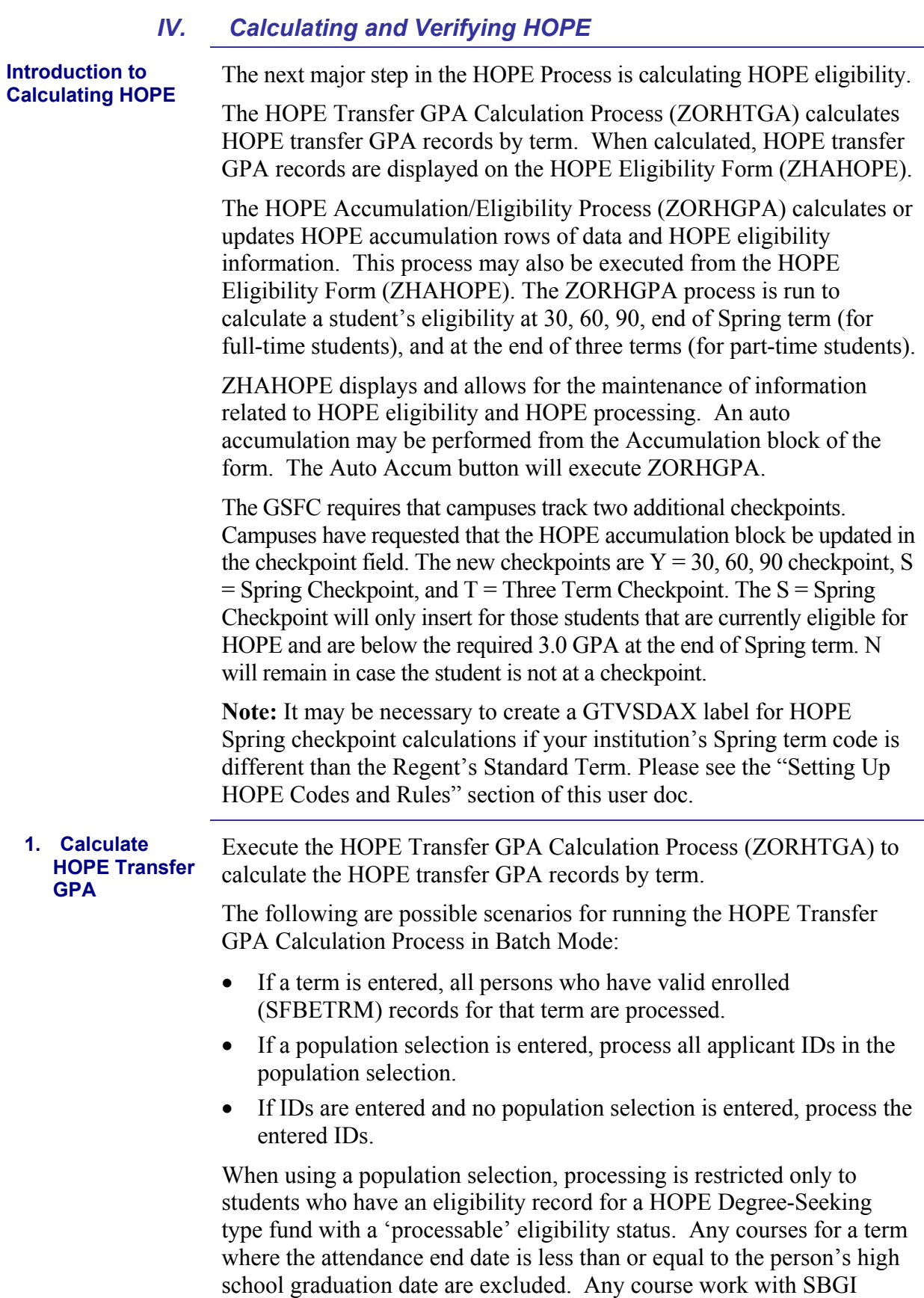

codes that match the HOPE-excluded SBGI codes or with grade codes that match HOPE-excluded grade codes are excluded from processing.

**Note**: This process may also be executed for individual students online from the HOPE Eligibility Form (ZHAHOPE).

Manually updated records are NOT overwritten by this process.

#### <span id="page-25-0"></span>**Parameters for ZORHTGA**

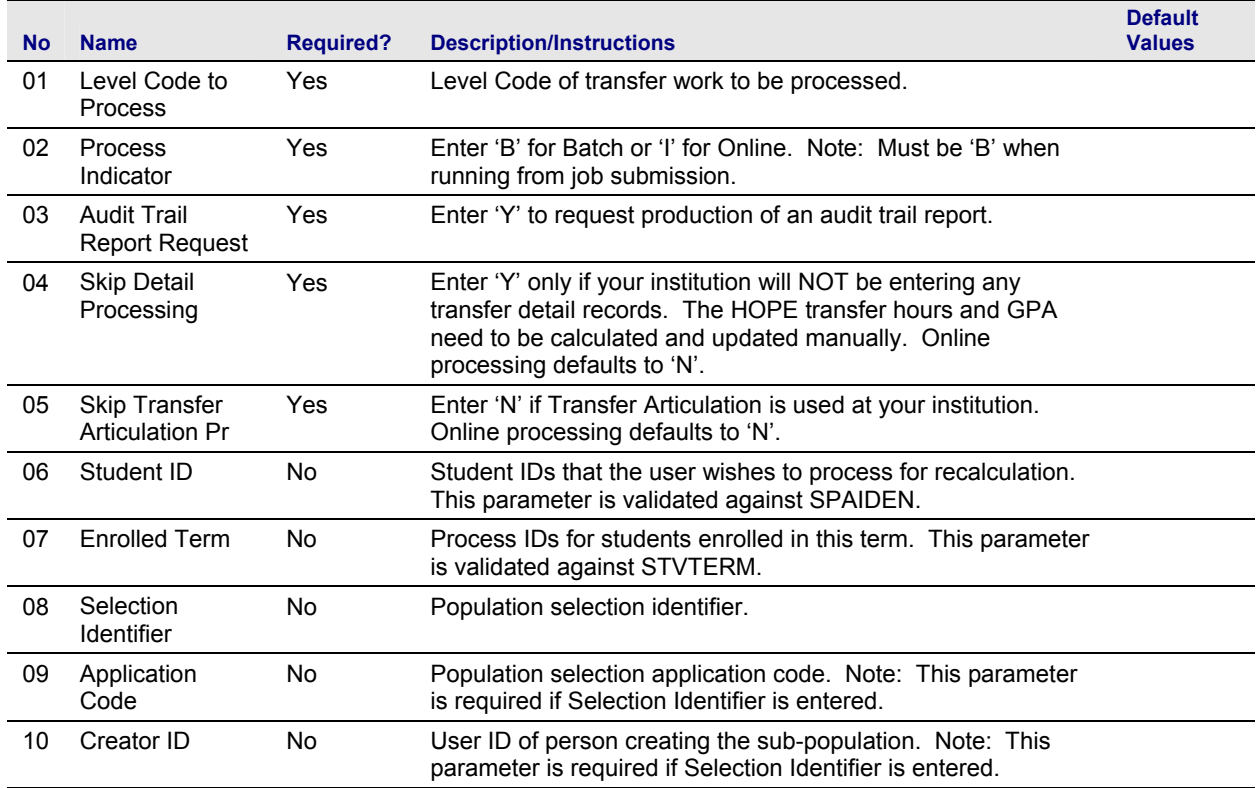

#### **Sample File** The following is a sample zorhtga.lis file:

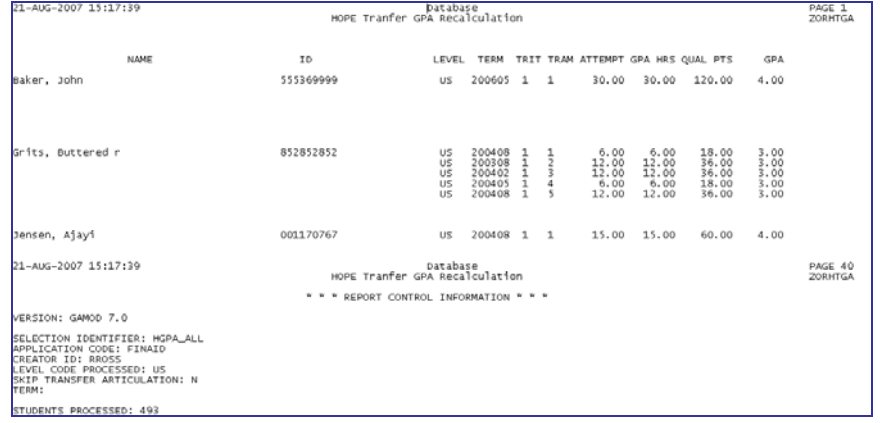

#### <span id="page-26-0"></span>**2. Calculate HOPE Accumulation Eligibility**

Execute the HOPE Accumulation Eligibility Process (ZORHGPA) to calculate or update the HOPE accumulation rows of data and HOPE eligibility information.

The process creates a term record for each term a student has either a HOPE transfer information term record, a term GPA record in Banner Student, or an enrolled term record. HOPE accumulation is calculated from the HOPE transfer information, specific excluded hours, and institutional coursework. Specific grade modes are excluded automatically by the process. Students with a course work prior to high school graduation are also excluded from processing.

The following are possible scenarios for running the HOPE Accumulation Eligibility Process.

- If a term is entered, all persons who have valid enrolled (SFBETRM) records for that term are processed.
- If a population is entered, process all applicant IDs in the population selection.
- If IDs are entered and no population is entered, process the entered IDs.
- If start and end terms are specified, the batch process includes students who do not have academic histories.
- If a student's hours or grades have not changed, use forced update for HOPE eligibility.

**Note**: This process may also be executed for individual students online from the HOPE Eligibility Form (ZHAHOPE).

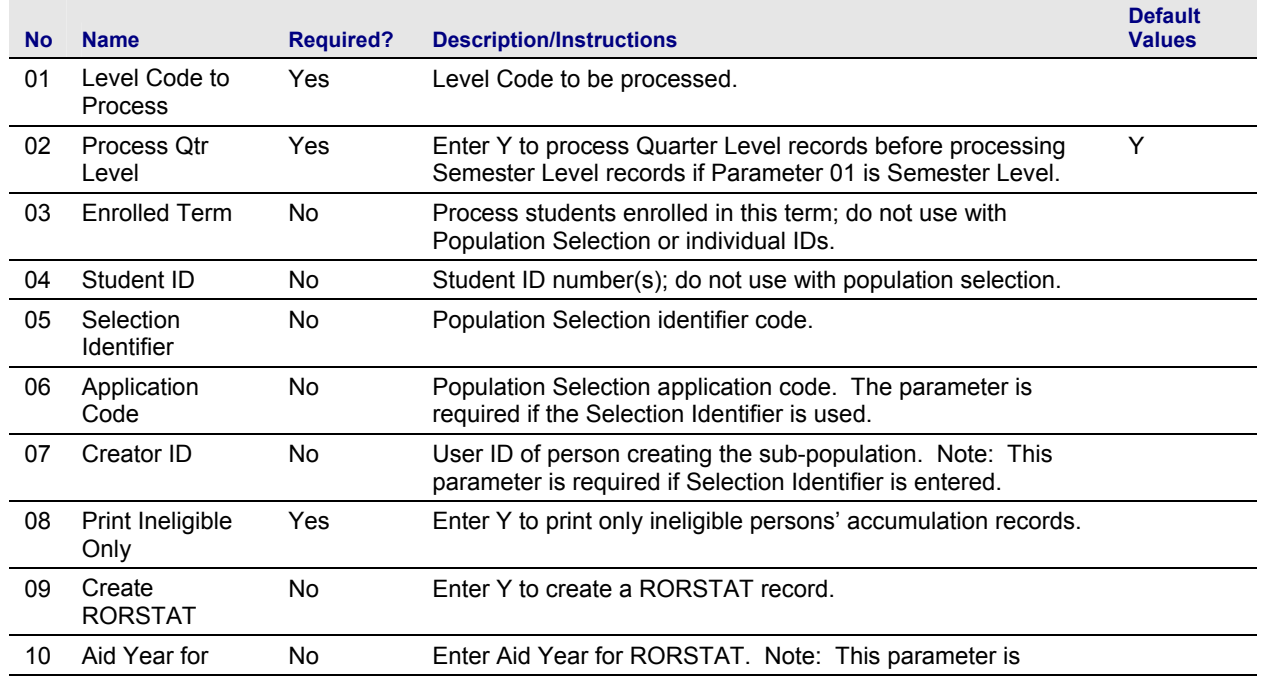

### **Parameters for ZORHGPA**

*Georgia Enhancements User Documentation 7.9 Using the HOPE Module*

<span id="page-27-0"></span>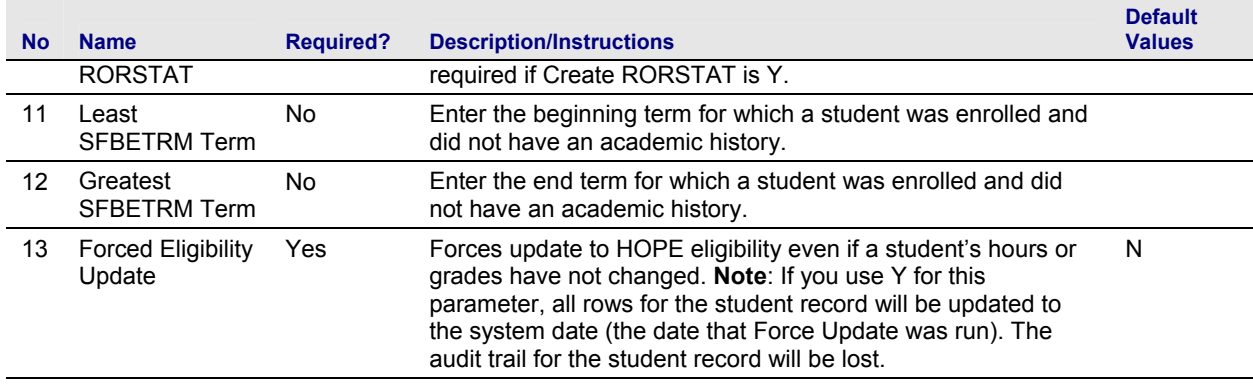

#### **Sample File** Sample of the zorhgpa.lis file:

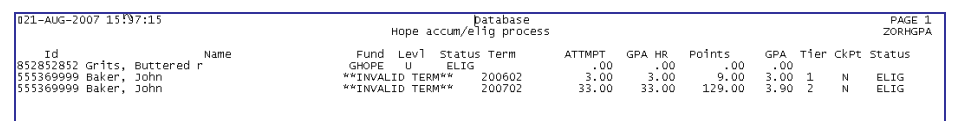

#### **3. Verify HOPE calculation**

### The student status is checked in the HOPE Eligibility Form (ZHAHOPE).

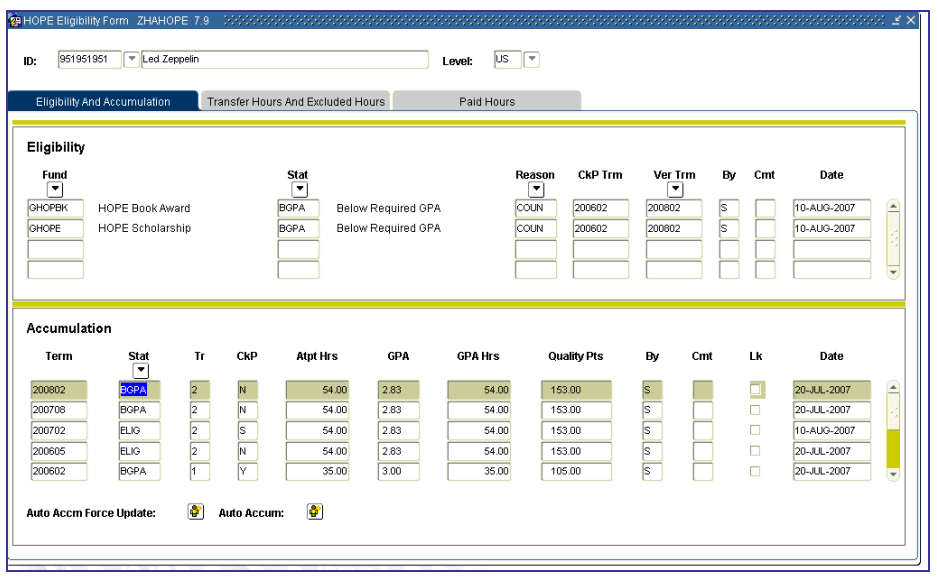

<span id="page-28-0"></span>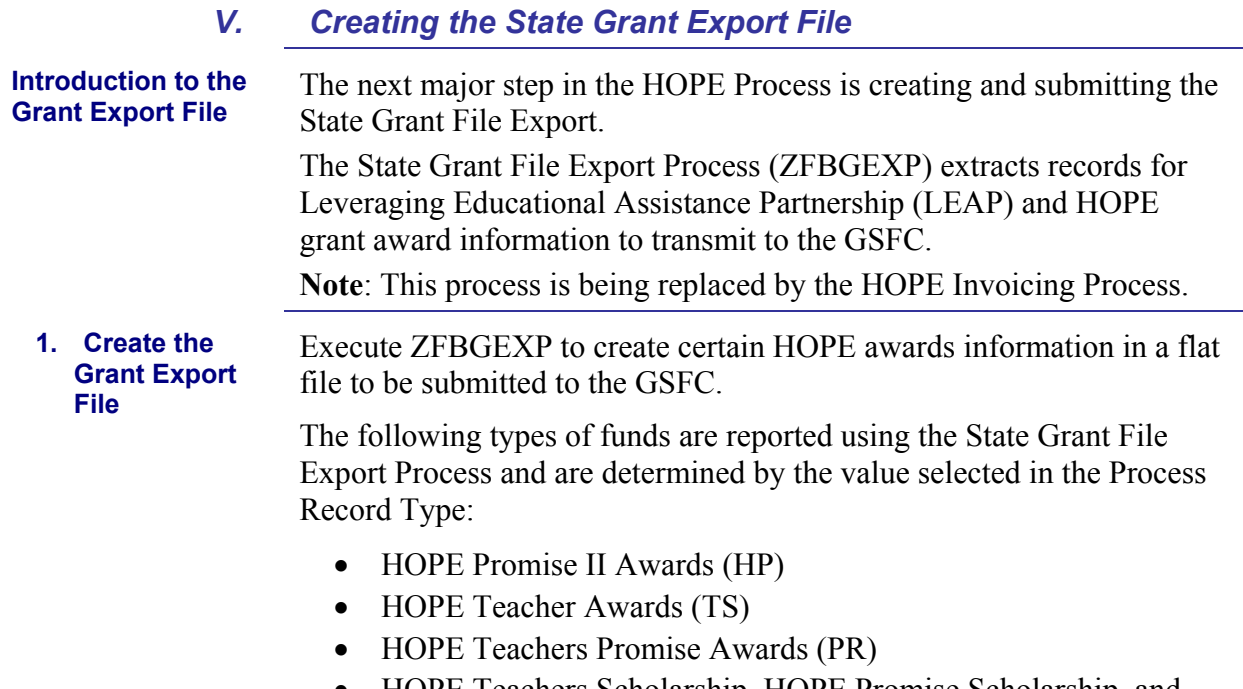

### • HOPE Teachers Scholarship, HOPE Promise Scholarship, and HOPE Promise II Scholarship Awards (OP)

#### **Parameters for ZFBGEXP**

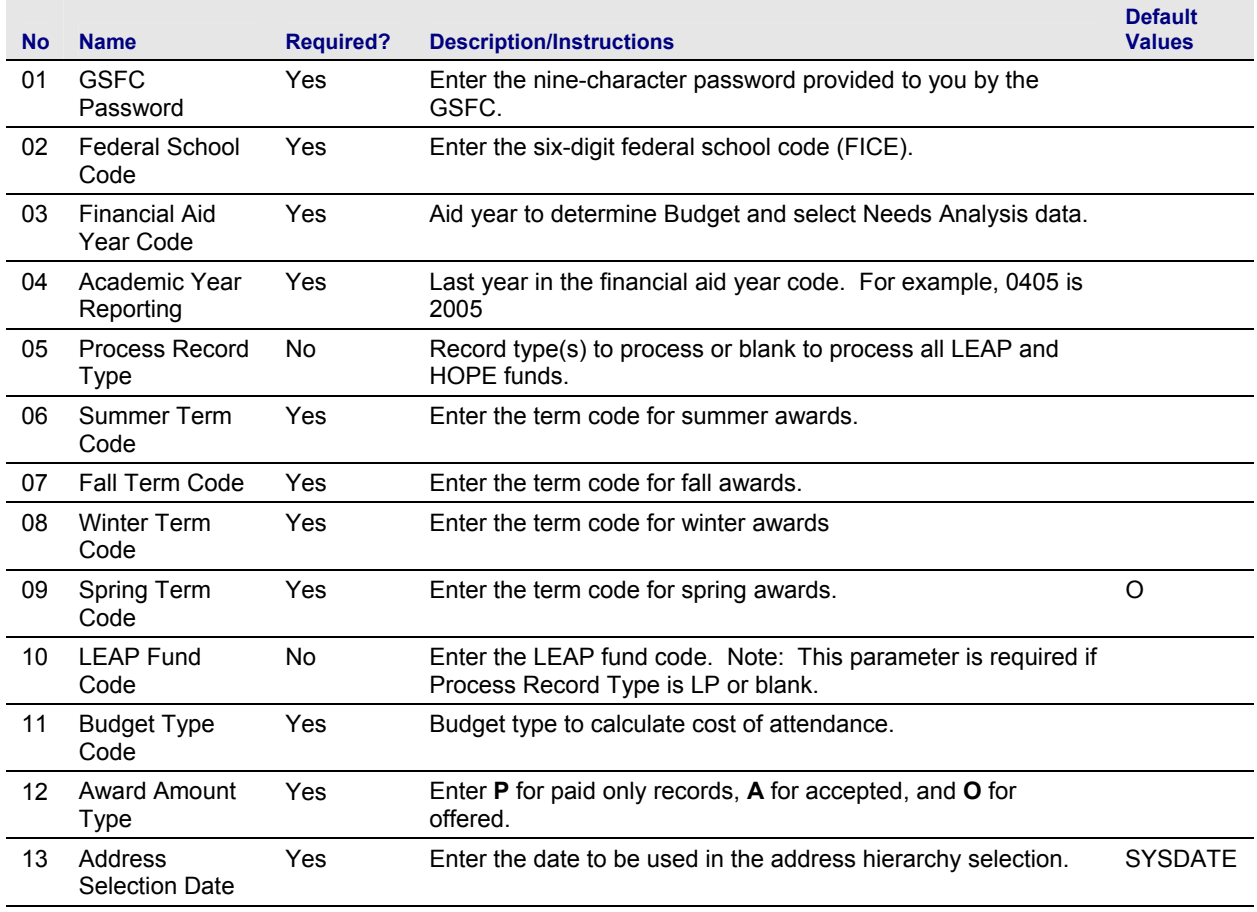

<span id="page-29-0"></span>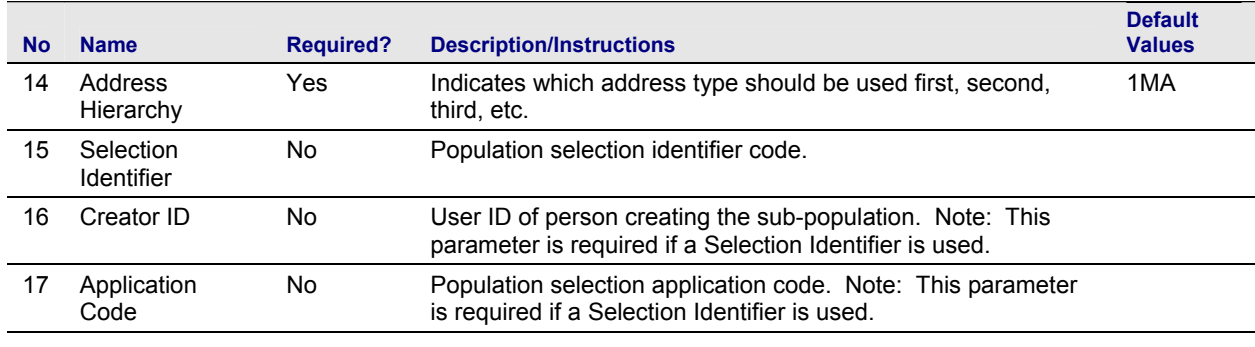

# **2. Submit File to**

The export file created is named xxx.lis, where the xxx is the run sequence number. The file must be renamed to GRUxxx.TXT prior to submission to the GSFC.

**Note**: The xxx is the three-digit number assigned to the institution by the GSFC.

Submit GRUxxx.TXT to the GSFC.

**Sample Files** Samples of the zfbgexp.log and zfbgexp.lis files follow.

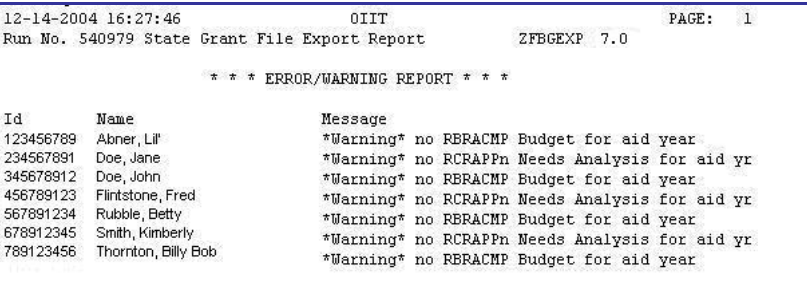

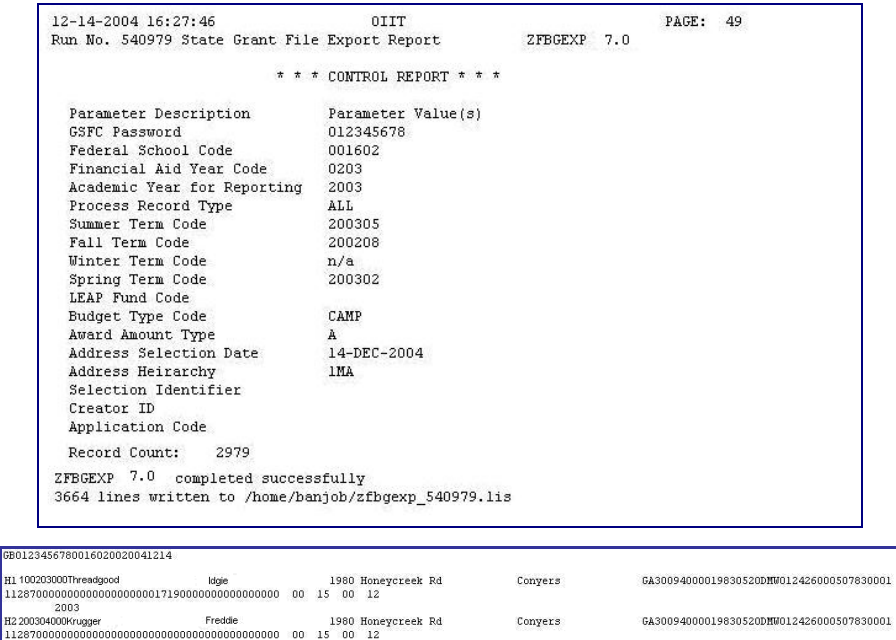

**Varner Robins** 

*Georgia Enhancements User Documentation 7.9 Using the HOPE Module*

 $2000$ 

H4 30040500

GA31088000019800514 FW0000000000000000000

<span id="page-30-0"></span>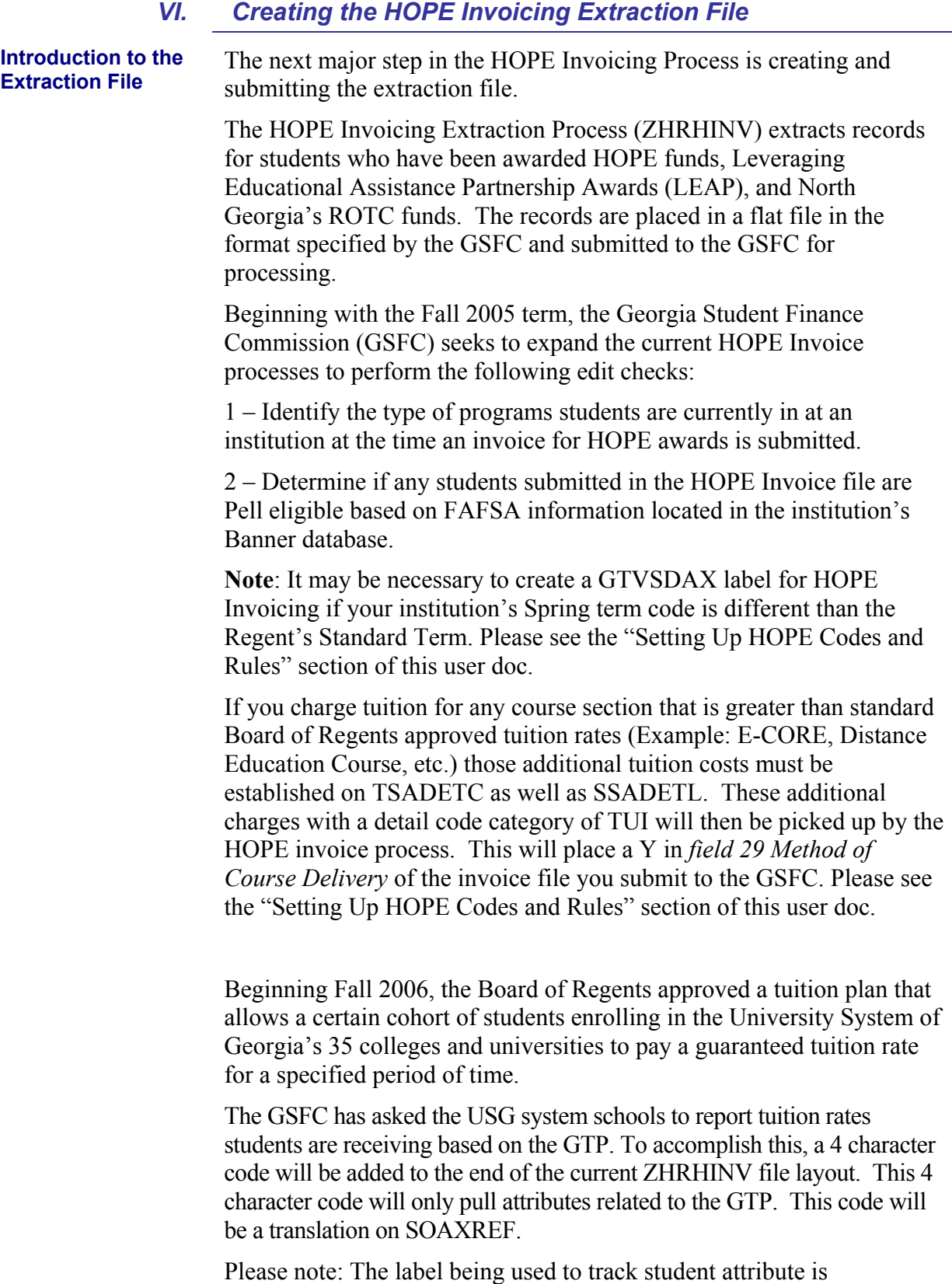

# RGTATTS. This label is currently being used by the Academic Data

Warehouse and should already exist in your Banner database. It may be necessary to create a SOAXREF label for GTP if your institution's Banner database does not already have one.

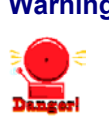

<span id="page-31-0"></span>**Warning** Student 7.2.2, which was a mandatory release of XML Transcript, included SOAXREF 7.2.2 Below is a screen shot of what your SOAXREF should currently look like:

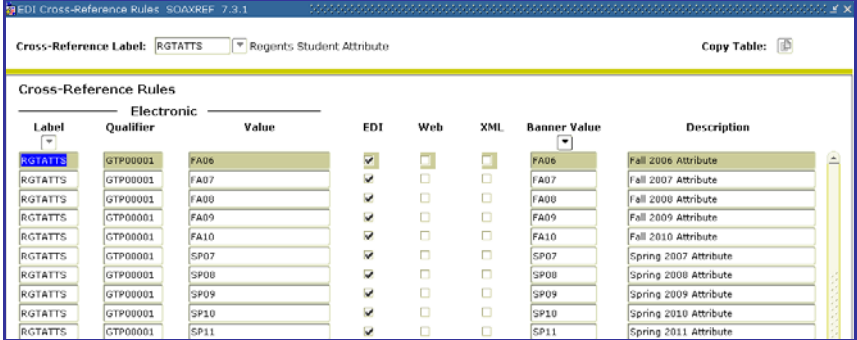

The XML check box was added with 7.2.2 and is not necessary for ZHRHINV purposes. The ZHRHINV process has been tested through the 7.3.1 version of the SOAXREF form, shown above.

Execute the HOPE Invoicing Extraction Process (ZHRHINV) to create

#### **1. Create the HOPE Invoice**

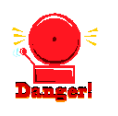

#### **Exceptions Warning about Manual Adjustments**

the flat file to be submitted to the GSFC.

The extraction file does not account for manual adjustments to awards. Manual adjustments must be treated as exceptions when creating the HOPE Invoicing file.

The parameters displayed in the Job Submission Form (GJAPCTL) are as follows. The parameter number, name, requirement, and description are provided to assist you when entering the parameter values.

#### **Parameters for ZHRHINV**

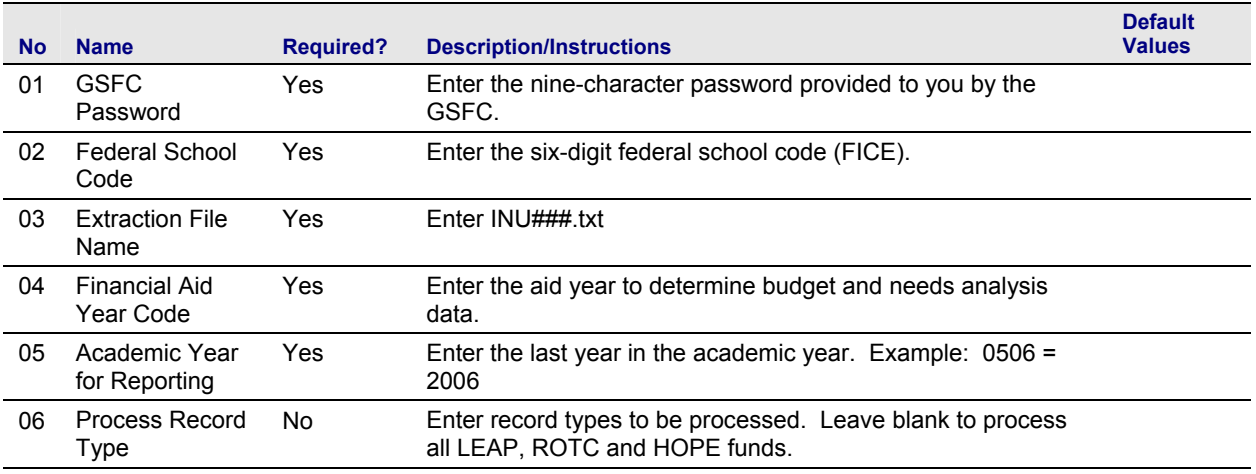

*Georgia Enhancements User Documentation 7.9 Using the HOPE Module*

<span id="page-32-0"></span>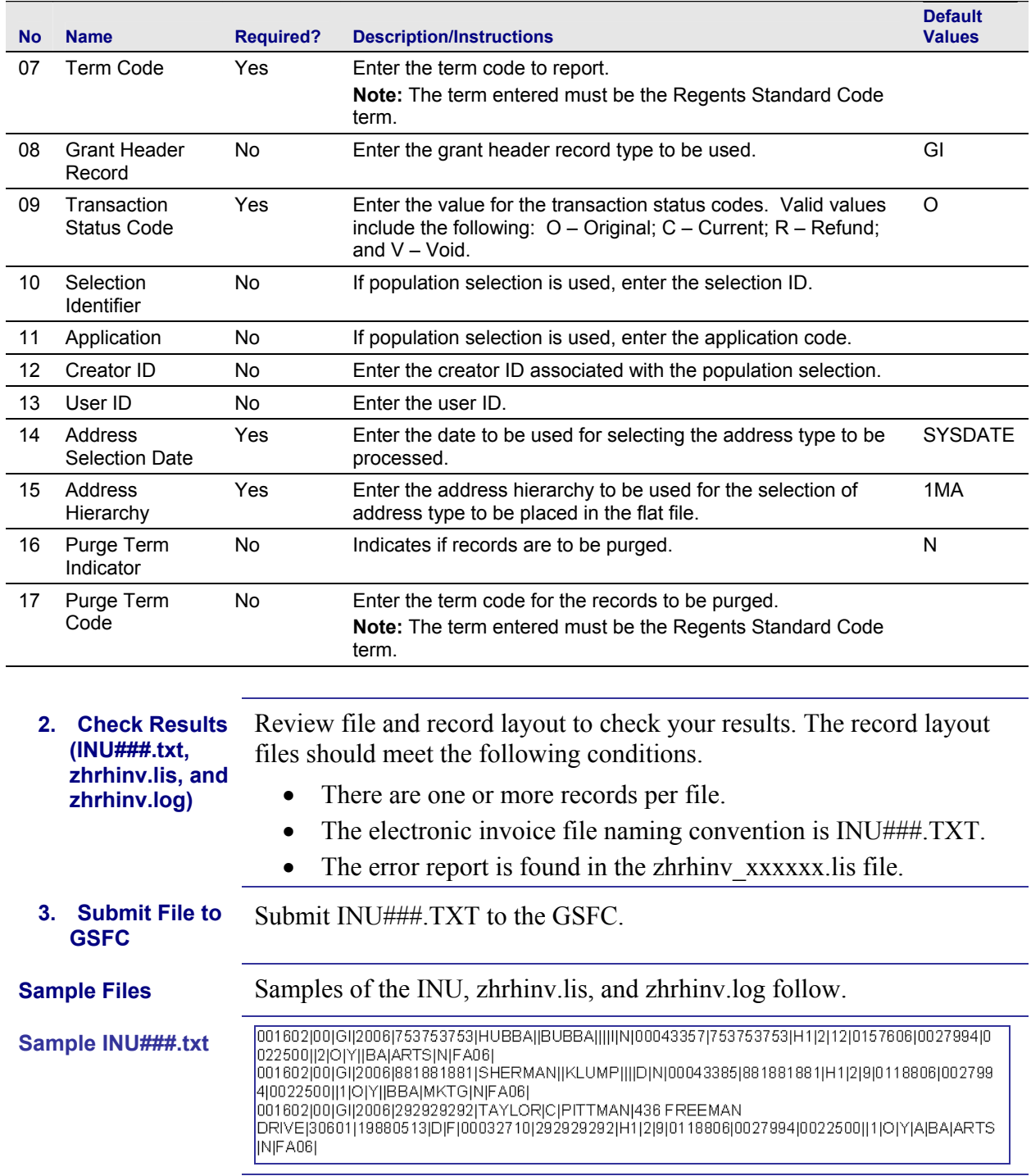

#### **Sample zhrhinv.log**

<span id="page-33-0"></span>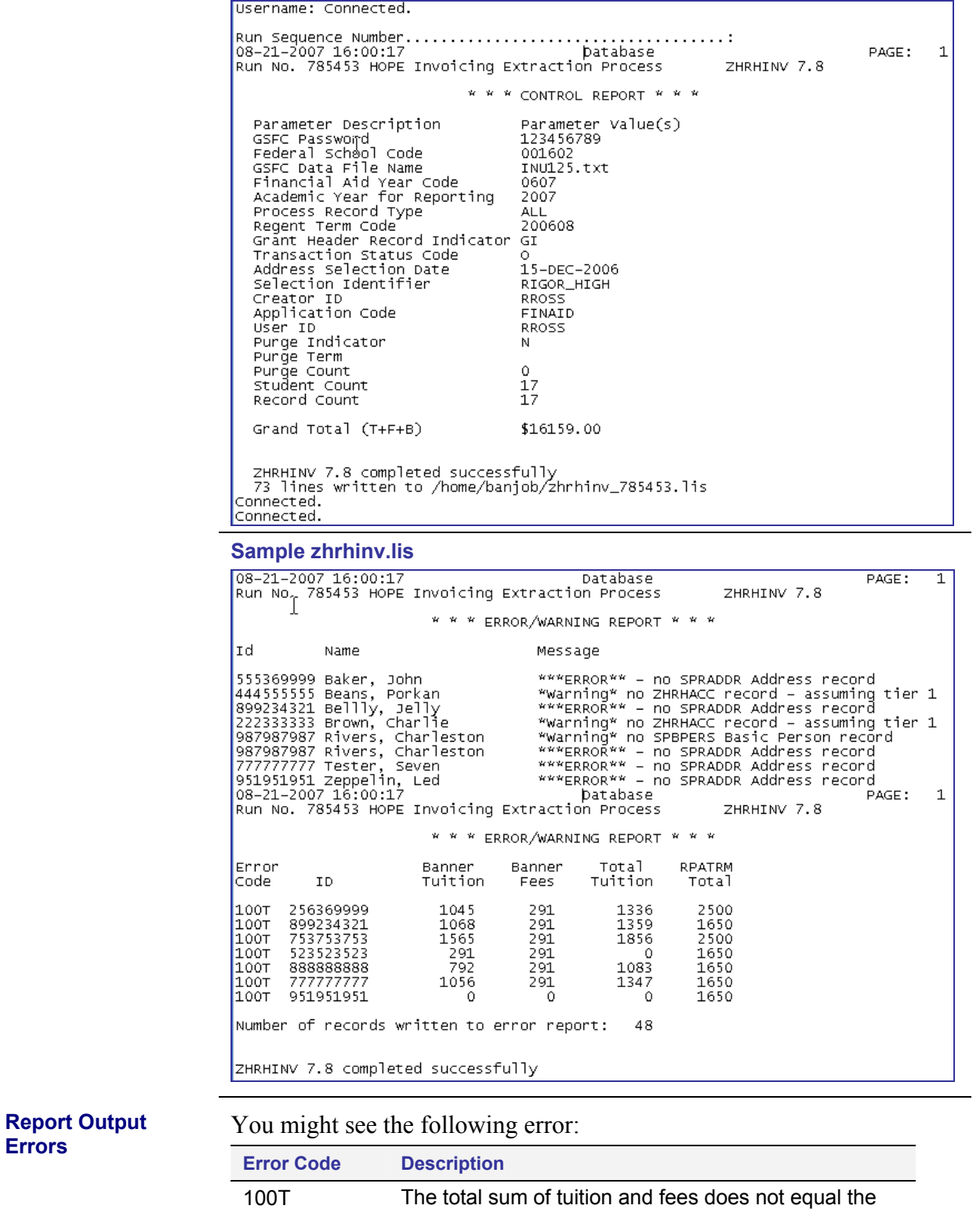

award amount found in RPAAWRD.

**Errors** 

#### <span id="page-34-0"></span>**Record Layout for the Detail Record**

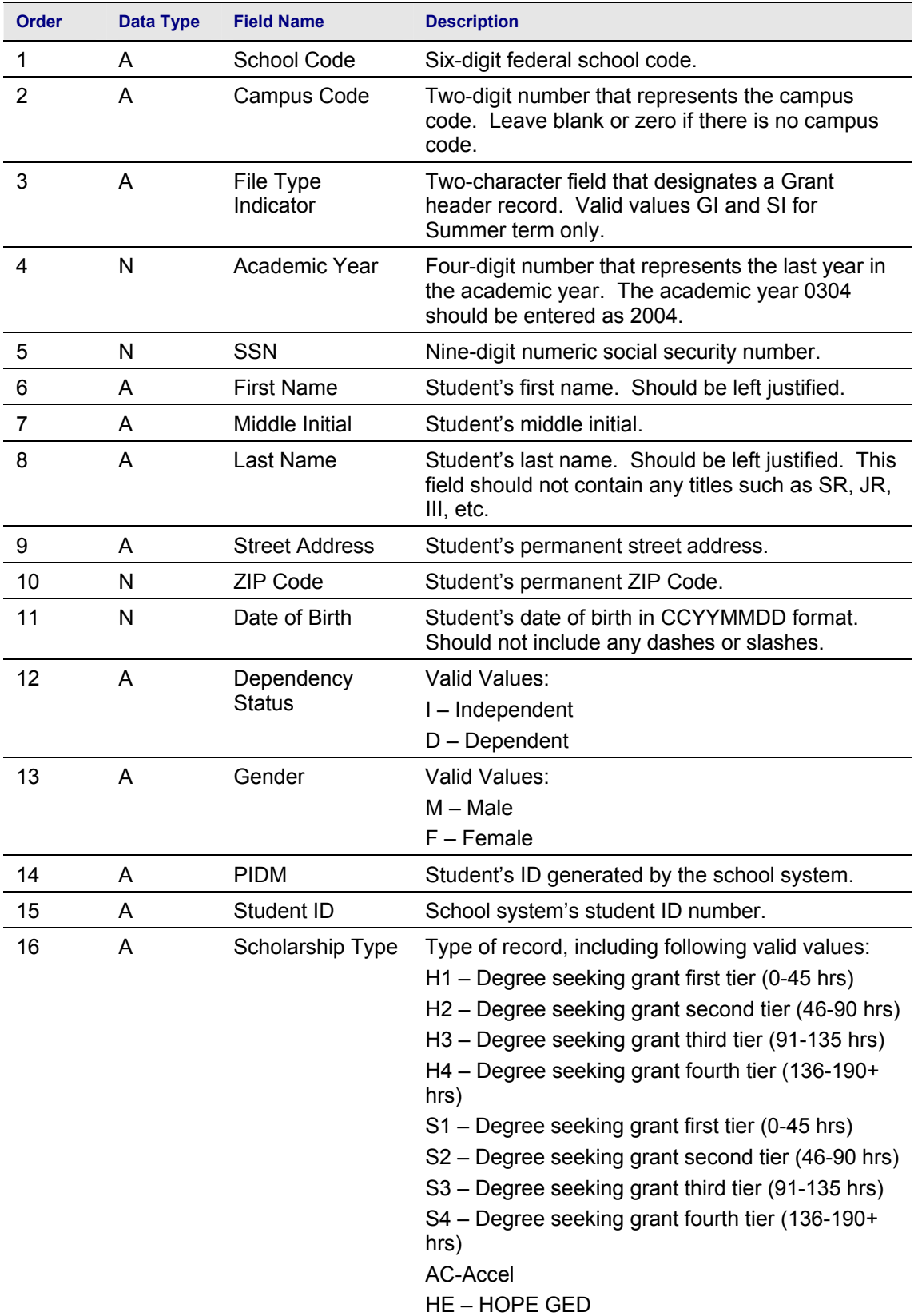

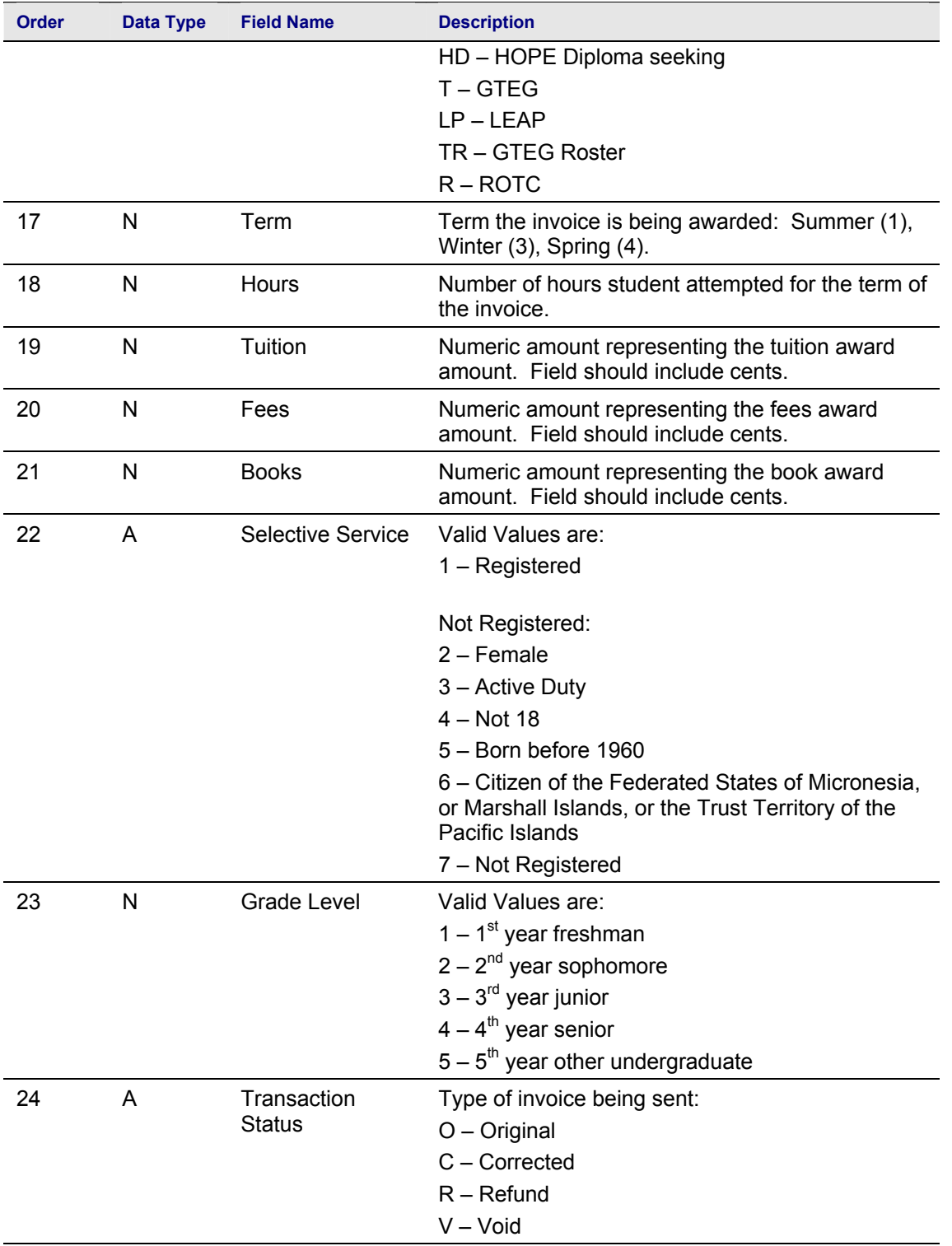

<span id="page-36-0"></span>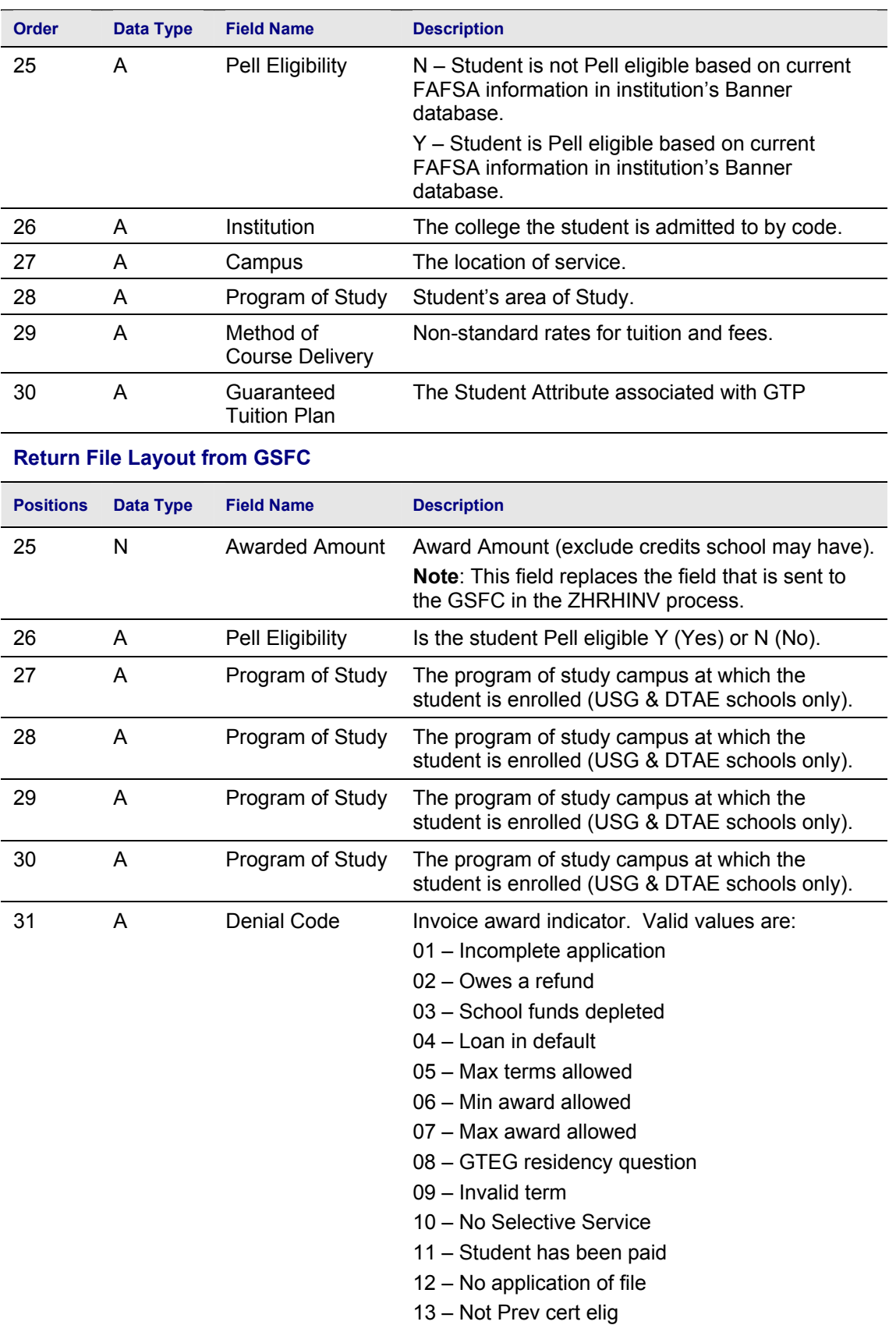

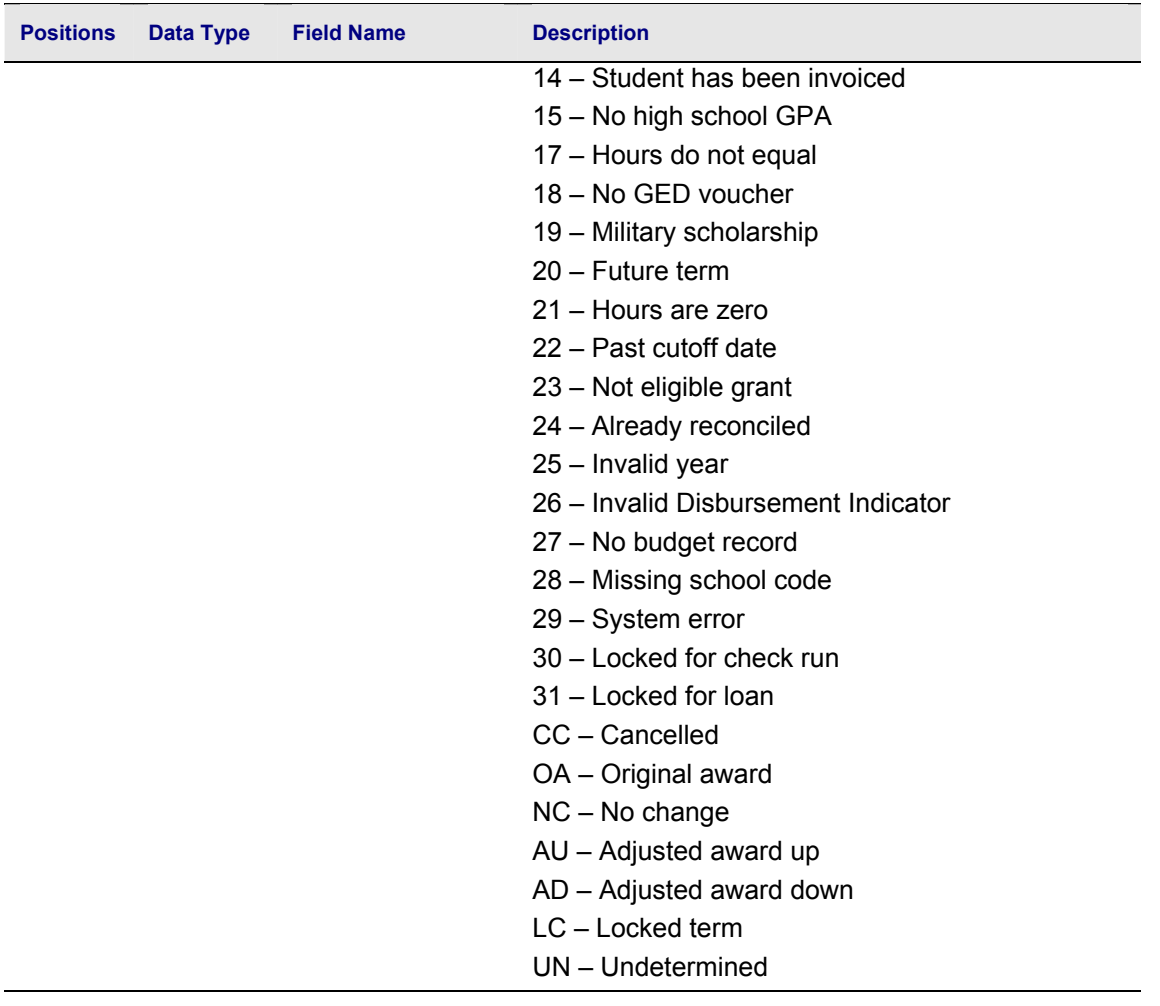

## *VII. Loading the GSFC Return File*

<span id="page-38-0"></span>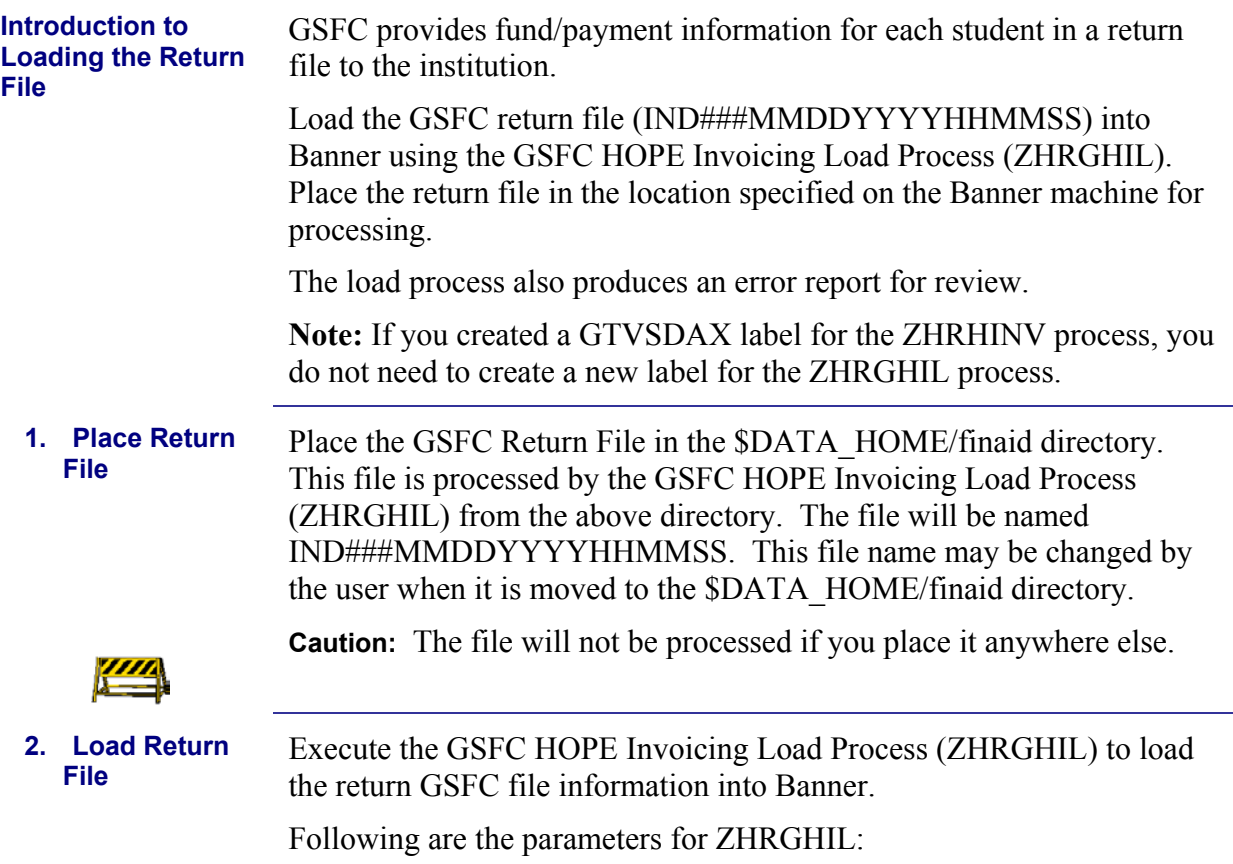

#### **Parameters for ZHRGHIL**

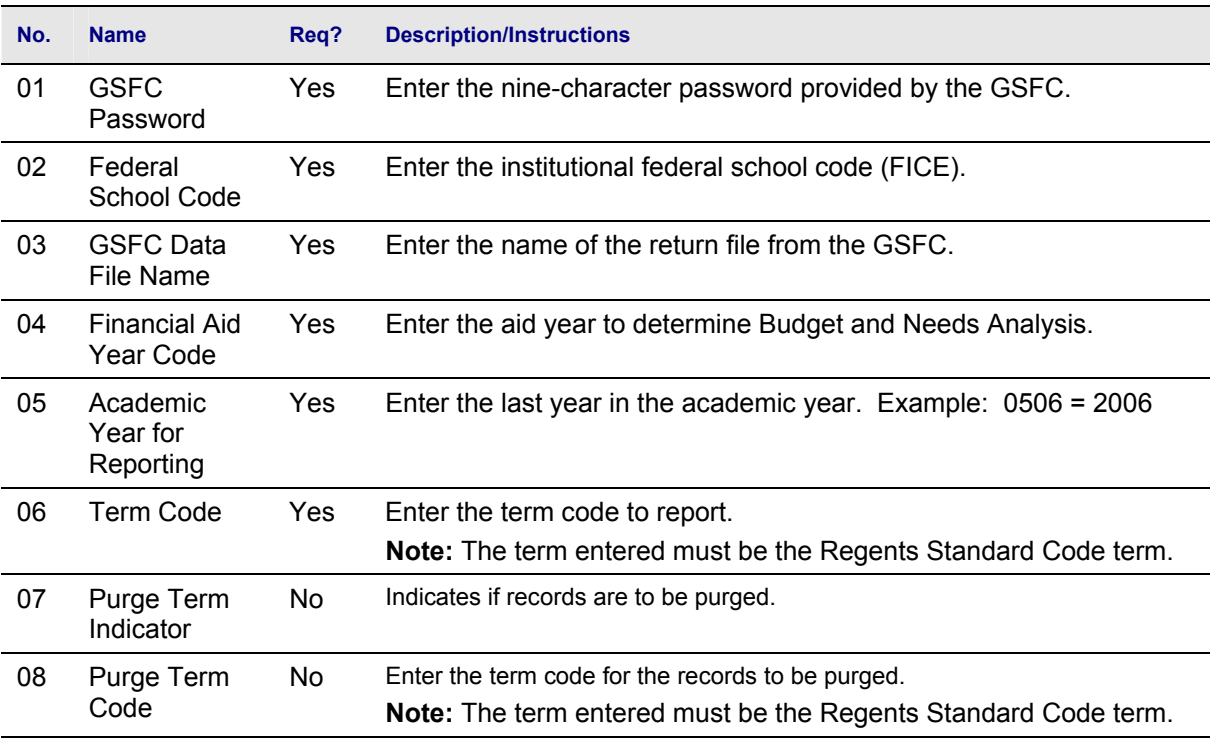

**Sample Files** 

<span id="page-39-0"></span>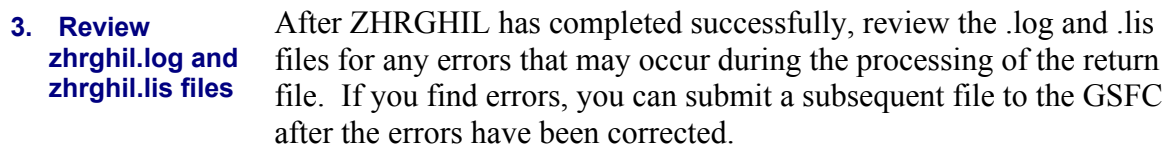

#### **Sample zhrghil.log**

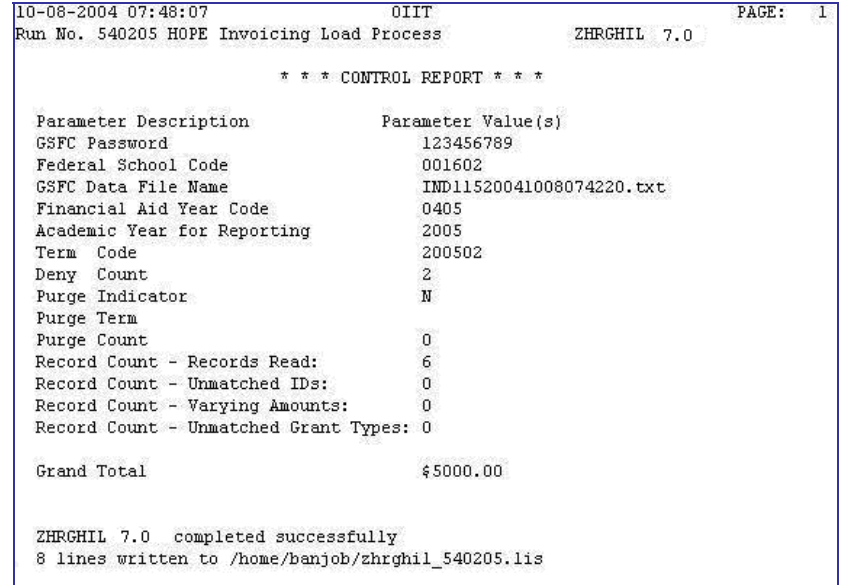

#### **Sample zhrghil.lis**

 $\mathbf{I}$ 

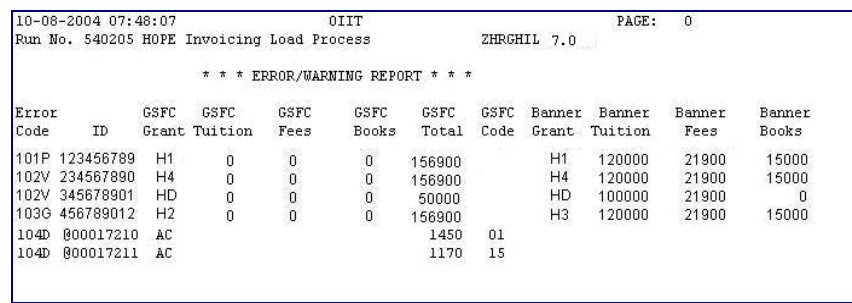

# **Report Output**

You might receive any of the following errors:

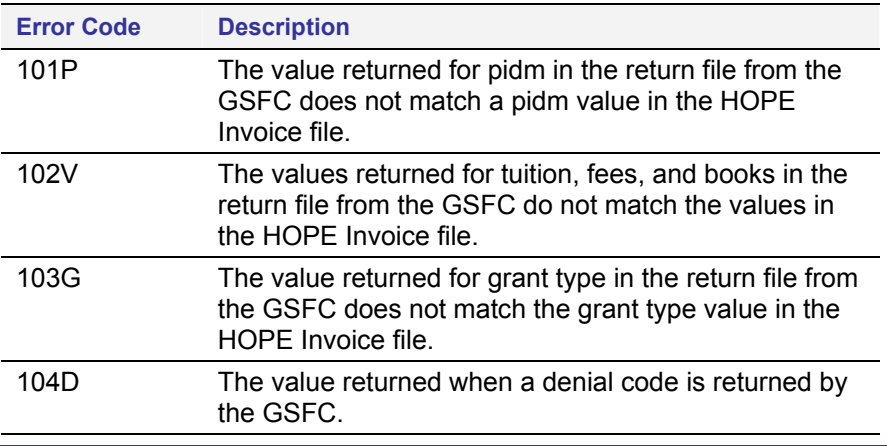

#### <span id="page-40-0"></span>**4. Review Student Records**  Review student records in the Financial Aid Reconciliation Form (ZHARCON) by entering the student ID number and the term code in the key block of the form. The information extracted/submitted from Banner and the return file information from the GSFC are displayed on

After you load the data into Banner, you see data about the student on the left side of ZHARCON, but you do not have data from the GSFC until their file is returned to you and processed.

the screen so that you can review individual student records.

You can receive data from the GSFC that might not also appear in the data extracted from Banner.

There may also be multiple entries in this form for a student record. Scroll bars allow for viewing the records for the student queried.

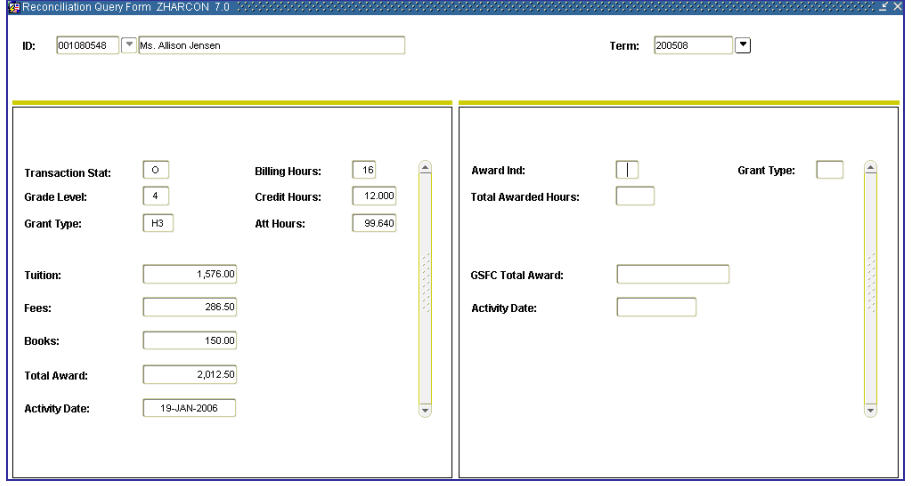

#### **5. Make Corrections** Make necessary corrections through SURFER. Corrections made through SURFER are not included in Banner. **6. Submit**

**Subsequent Extraction File**  Follow the same procedures to submit subsequent invoices to the GSFC at any time during a term. Include corrections for omissions and errors from previous invoices when you submit a subsequent invoice. The subsequent invoice includes all HOPE awards for term.

<span id="page-41-0"></span>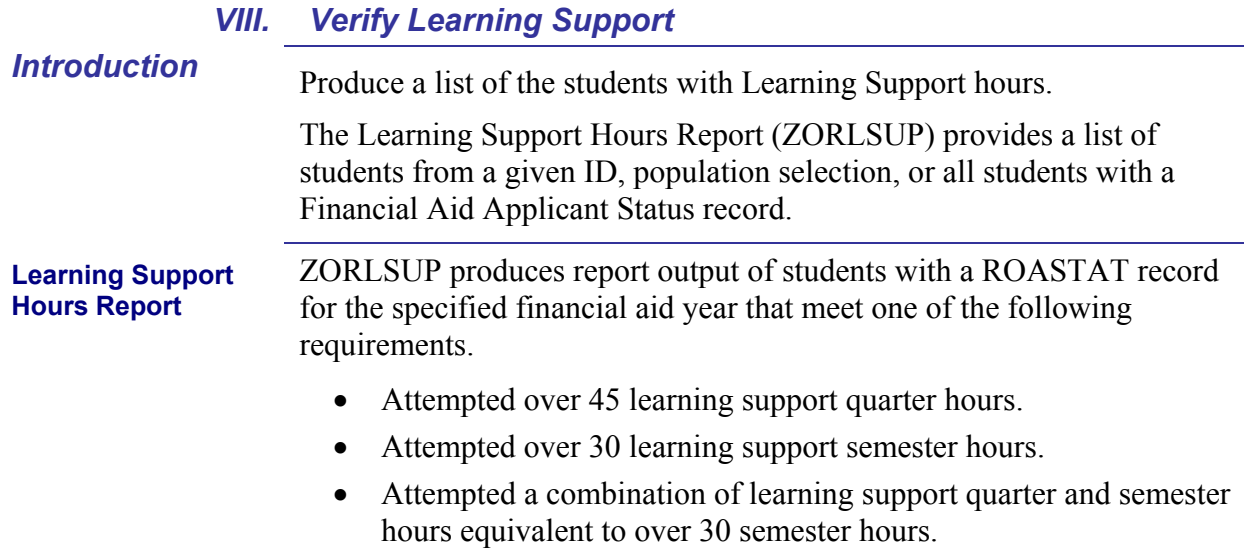

#### **Parameters for ZORLSUP**

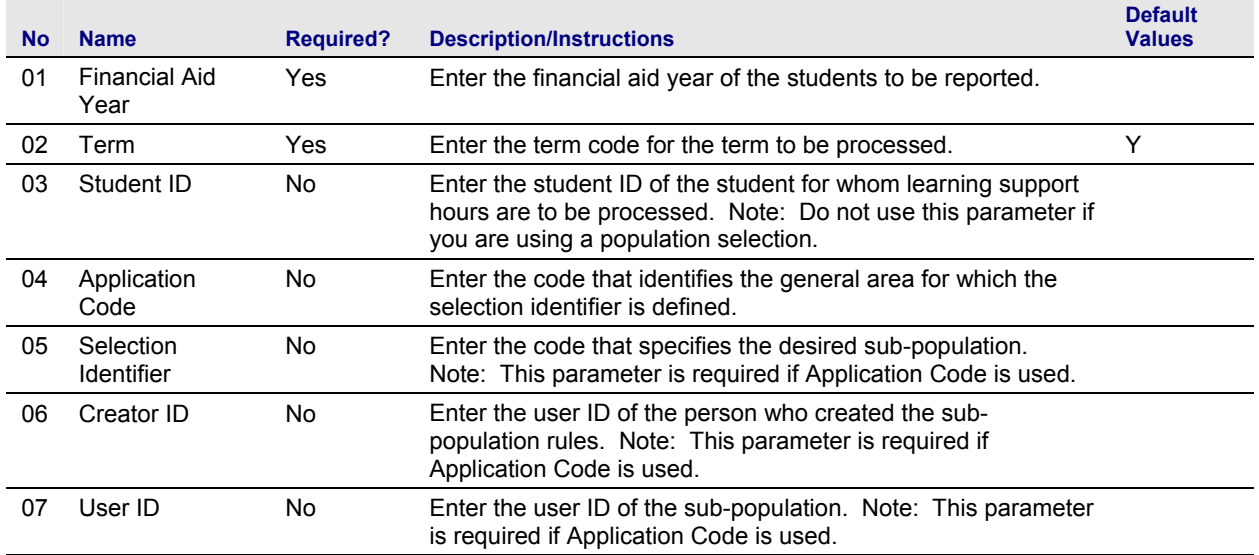

### <span id="page-42-0"></span>**Sample Files** Samples of the zorlsup.log and zorlsup.lis follow.

#### Username: Connected.

|<br>|Connected.<br>|Connected.

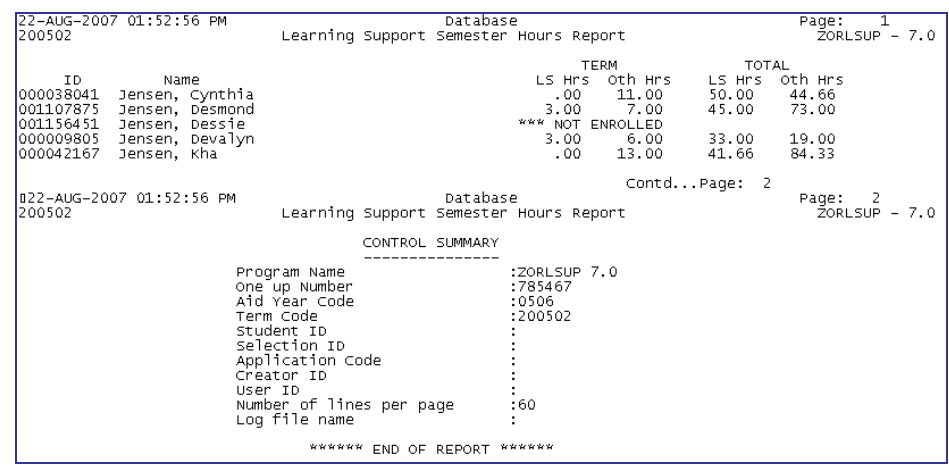

## *IX. Reconciliation*

<span id="page-43-0"></span>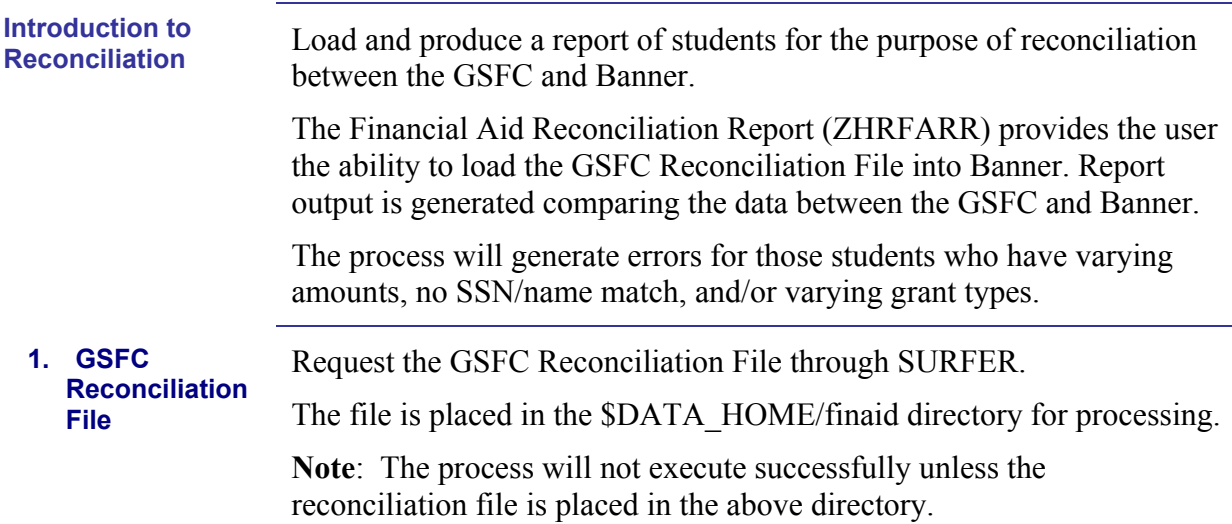

#### **Record Layout for the Detail Record**

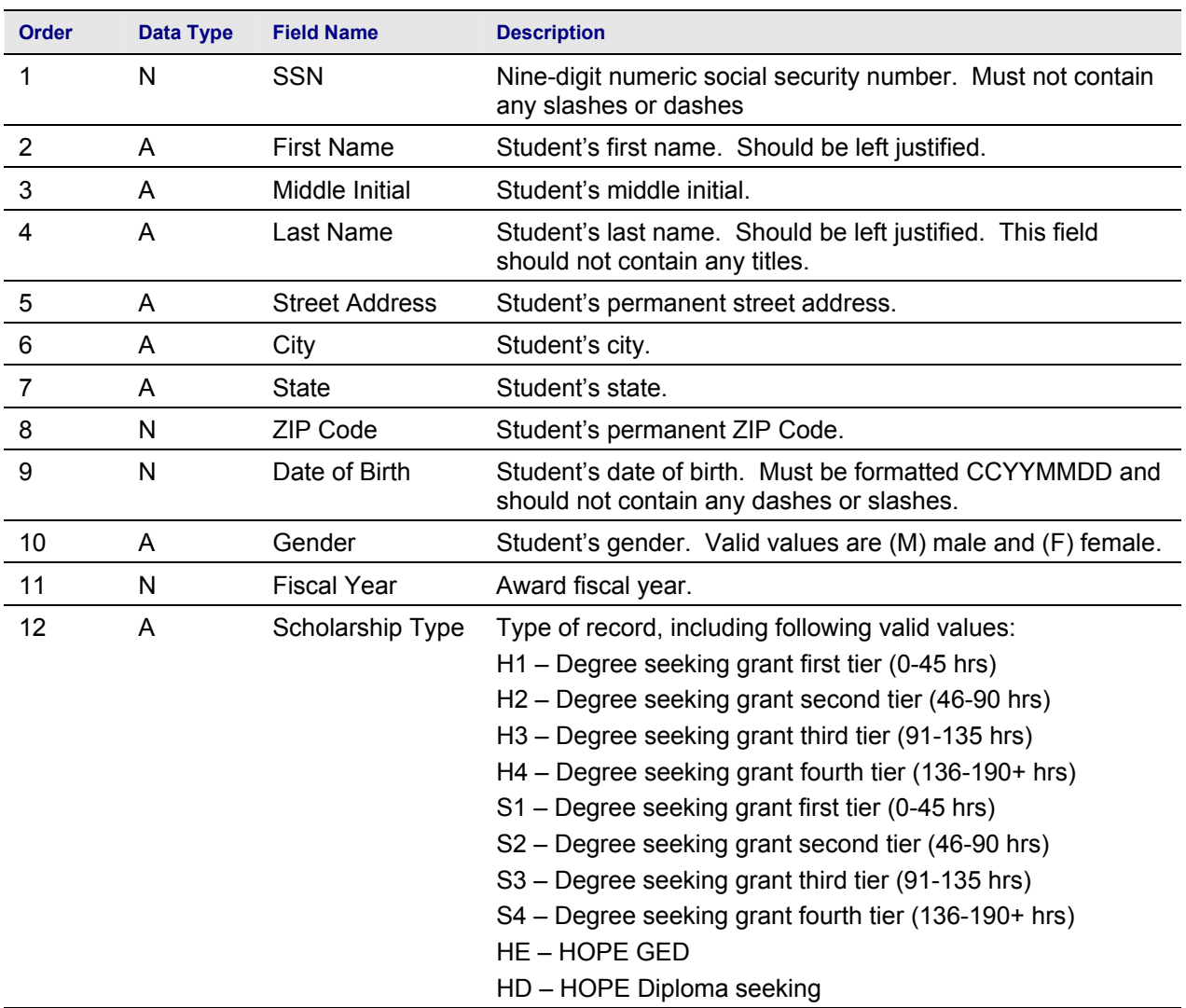

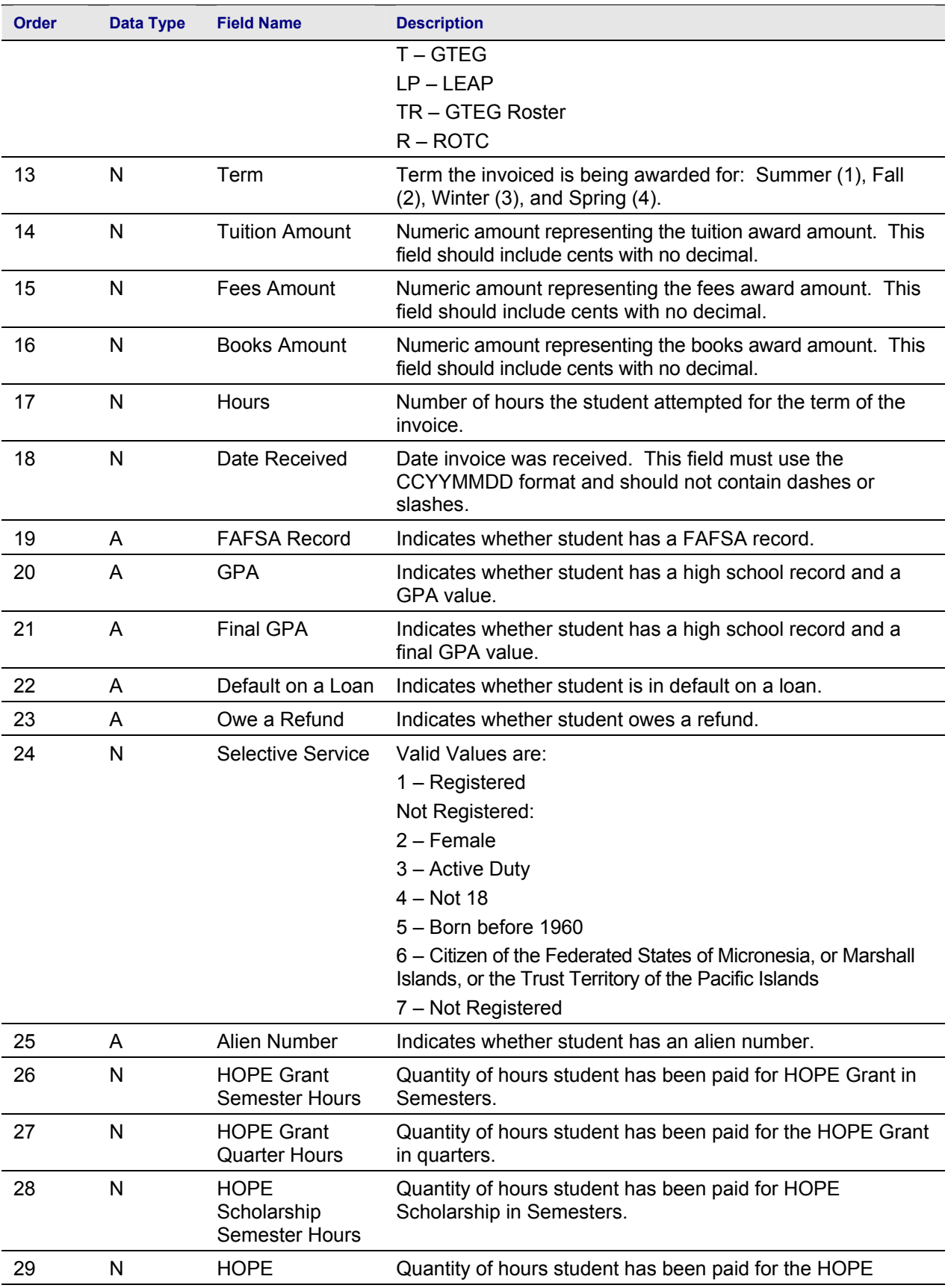

<span id="page-45-0"></span>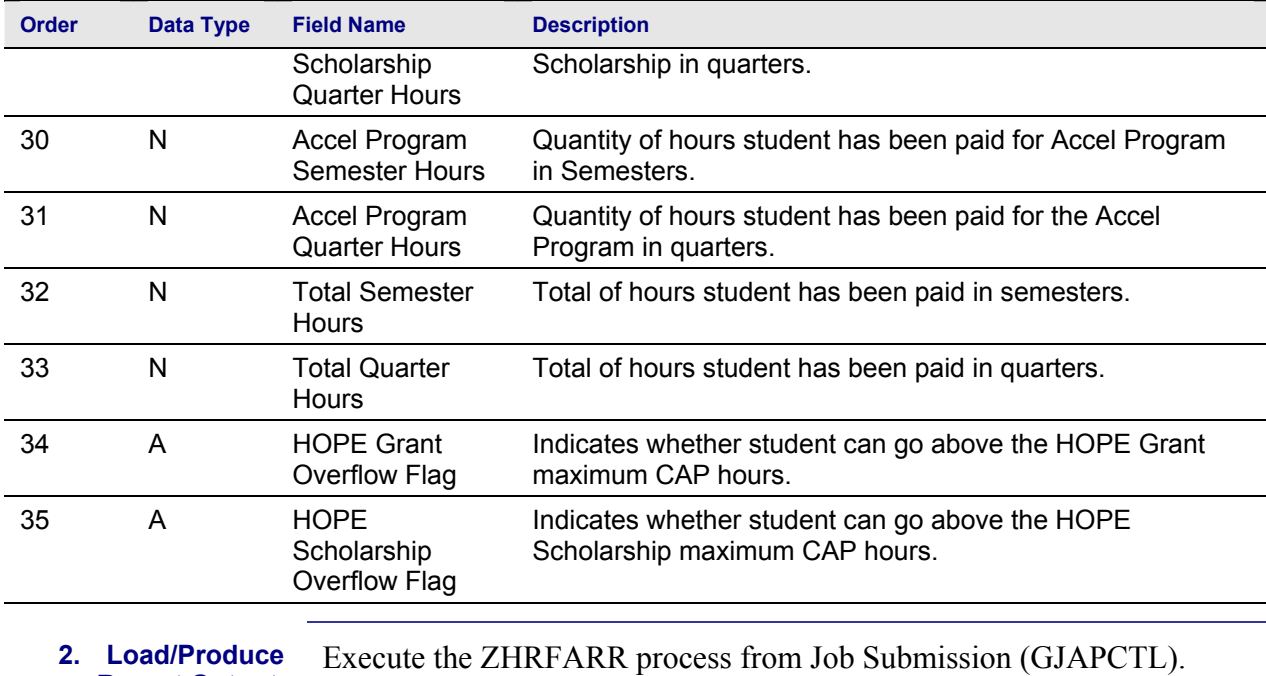

The process will load the records into a temporary table and produce report output for the use of reconciling.

#### **Parameters for ZHRFARR**

**Report Output** 

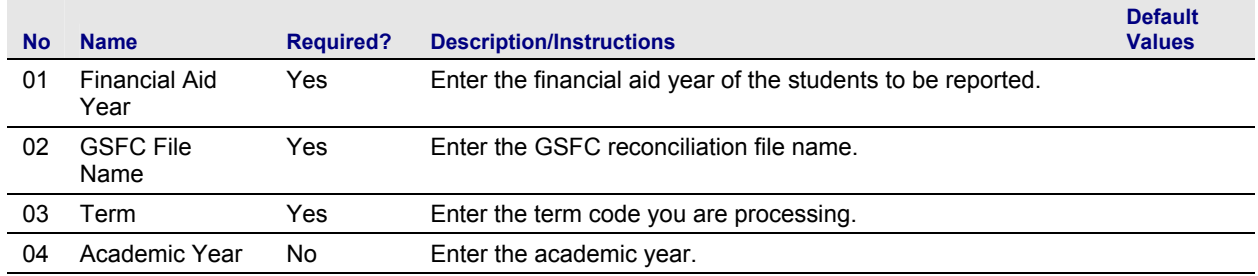

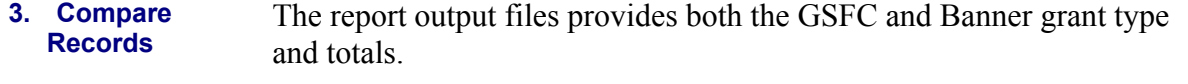

**4. Verify Errors** Verify that the errors reported on the report output are accurate.

Errors will be received when the following conditions are met:

- No SSN/Name match found.
- Grant type does not match.
- Total award amounts do not equal.

#### <span id="page-46-0"></span>**Sample Files** Samples of the zhrfarr.log and zhrfarr.lis follow.

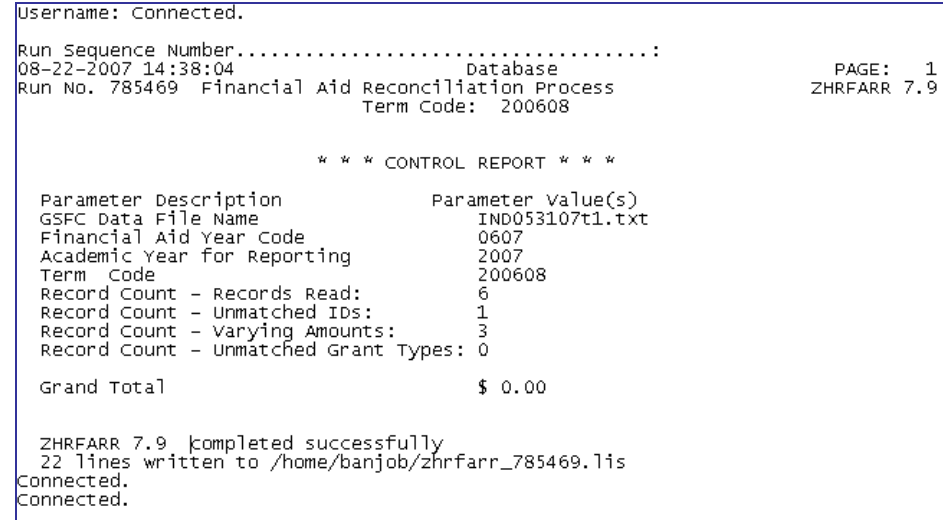

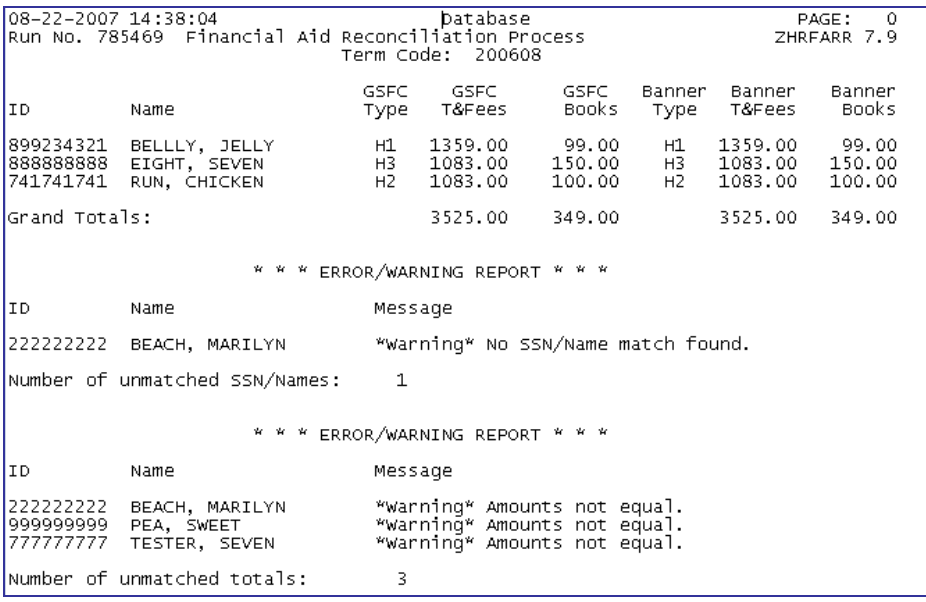

#### *Further Processing*

These steps will take you through most of the HOPE processing steps. With the decommission of the Paid Hours Load process (ZHRPDHR), PAID Hours processing has been incorporated in the GSFAPPS user documentation.

# <span id="page-47-0"></span>**Appendix A: Document History**

This section details the history of the document and updates made for each modification.

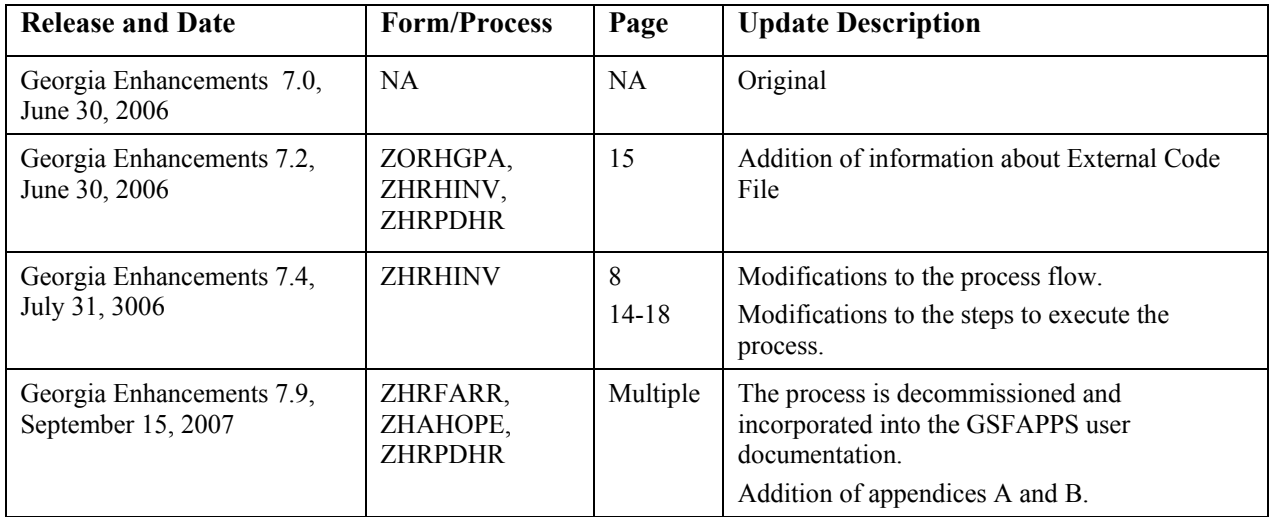

# <span id="page-48-0"></span>**Appendix B: Process No Longer Supported**

Appendix B includes the Paid Hours Load process (ZHRPDHR), for which OIIT has discontinued support. OIIT redeveloped the GSFAPPS Extraction process (ZHRAPPS) and the GSFAPPS Return File Load process (ZOPAPPL) to retrieve required information. Both the HOPE Eligibility form (ZHAHOPE) and the GSFAPPS Application Information form (ZHAAPPS) have been modified to include the changes.

#### *Summary Data by Account Number*

**Paid Hours Load**  Paid hours information was tracked and stored by the GSFC and was retrieved by the campuses with the Paid Hours Load (ZHRPDHR) process.

The ZHRPDHR process provided users with the ability to receive paid hours information from the GSFC and load the information back into the institution's Banner instance on the third page of the ZHAHOPE form.

This process generated a .log, .lis file, and an error report for users to identify students that did not have a ZHAHOPE record in the Banner system.

**The Paid Hours Load File**  Campuses can request a file directly from the GSFC via SURFER in order to get the paid hours information needed to run this process. However, it is strongly recommended that campuses create a pop selection (pop sel) to only retrieve information from your institution's students you want to process. The pop sel is created in Banner and placed on the FTU server. The file is then submitted to the GSFC via the eHOPE Data Management System. The return file from the GSFC, which has the naming convention of HAD###.txt, will have the paid hours information in it.

> **Note:** Please see the E-HOPE Data Management System user document for detailed instructions on how to use E-HOPE.

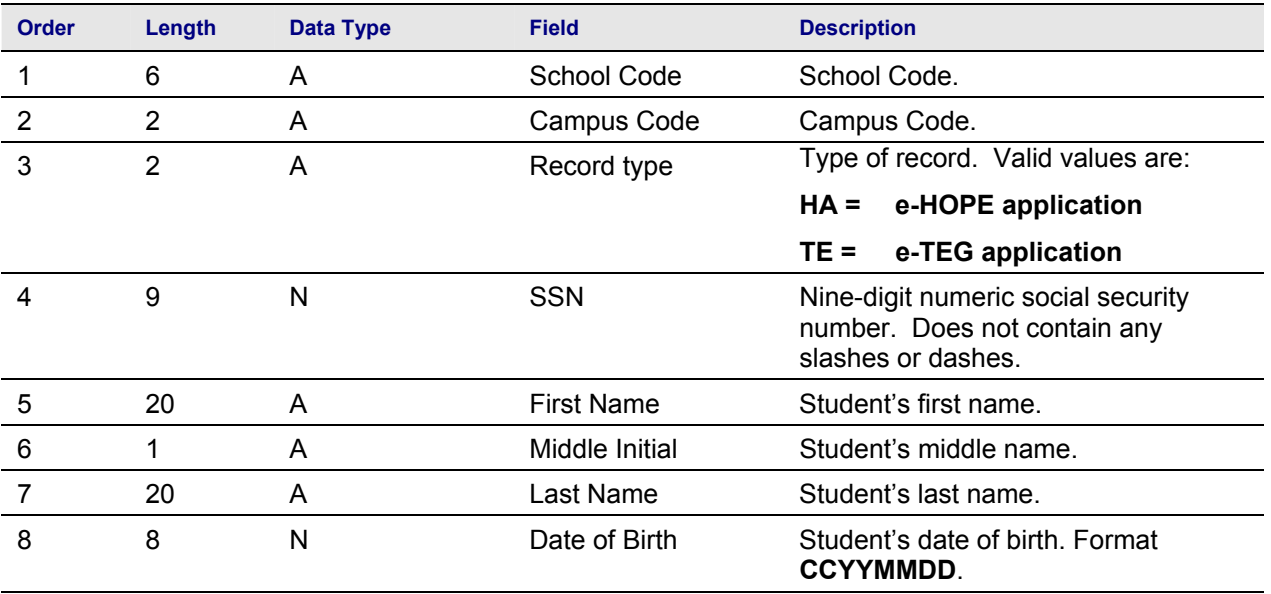

#### **Record Layout for the Detail Record**

*Georgia Enhancements User Documentation 7.9 Using the HOPE Module*

<span id="page-49-0"></span>

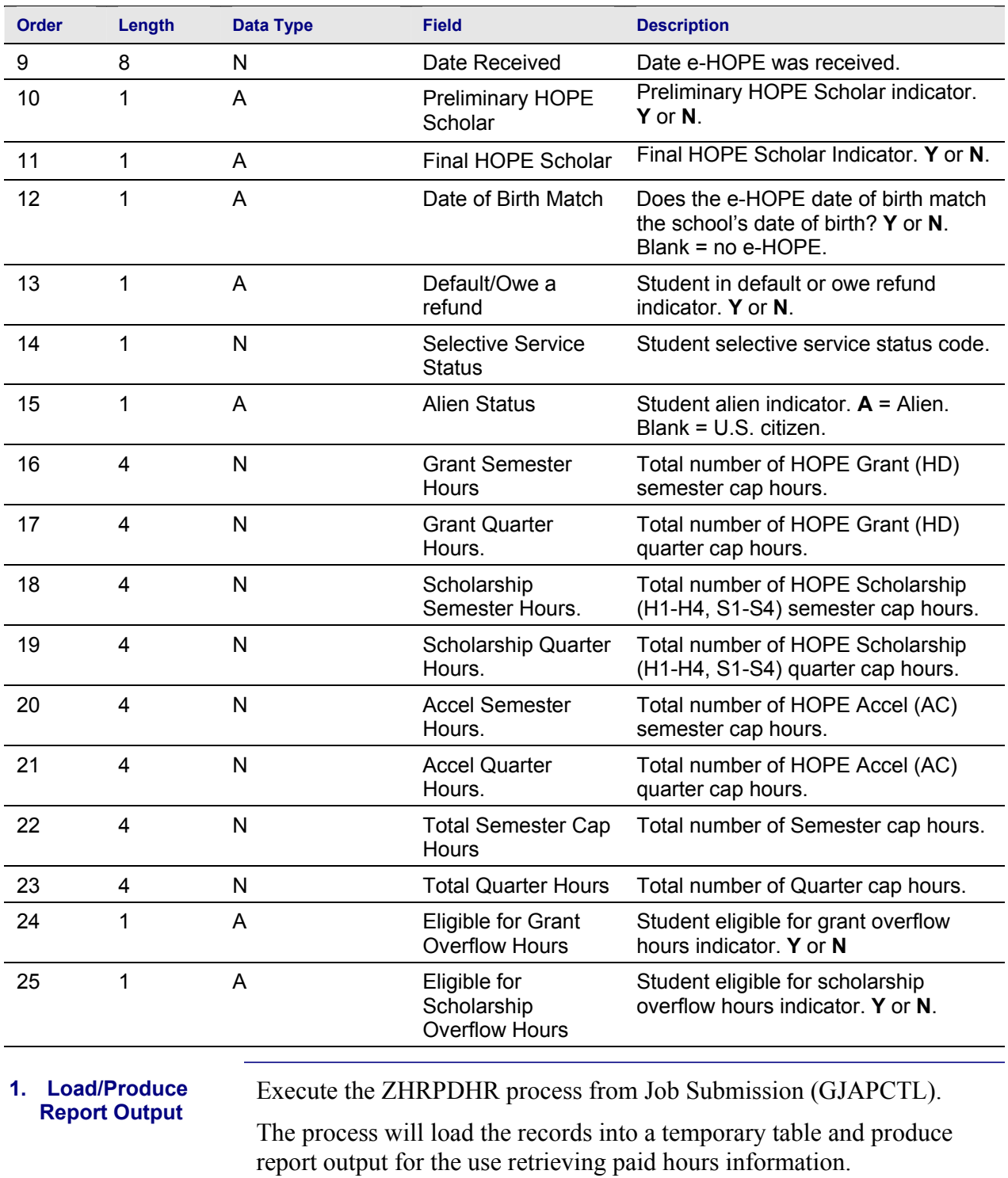

#### **Parameters for ZHRPDHR**

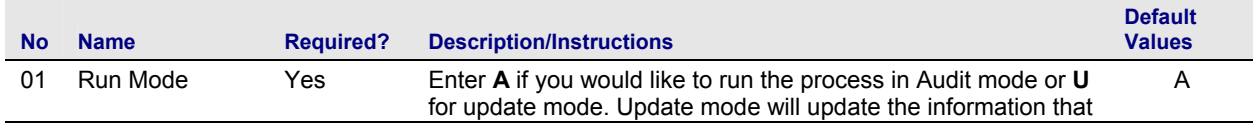

<span id="page-50-0"></span>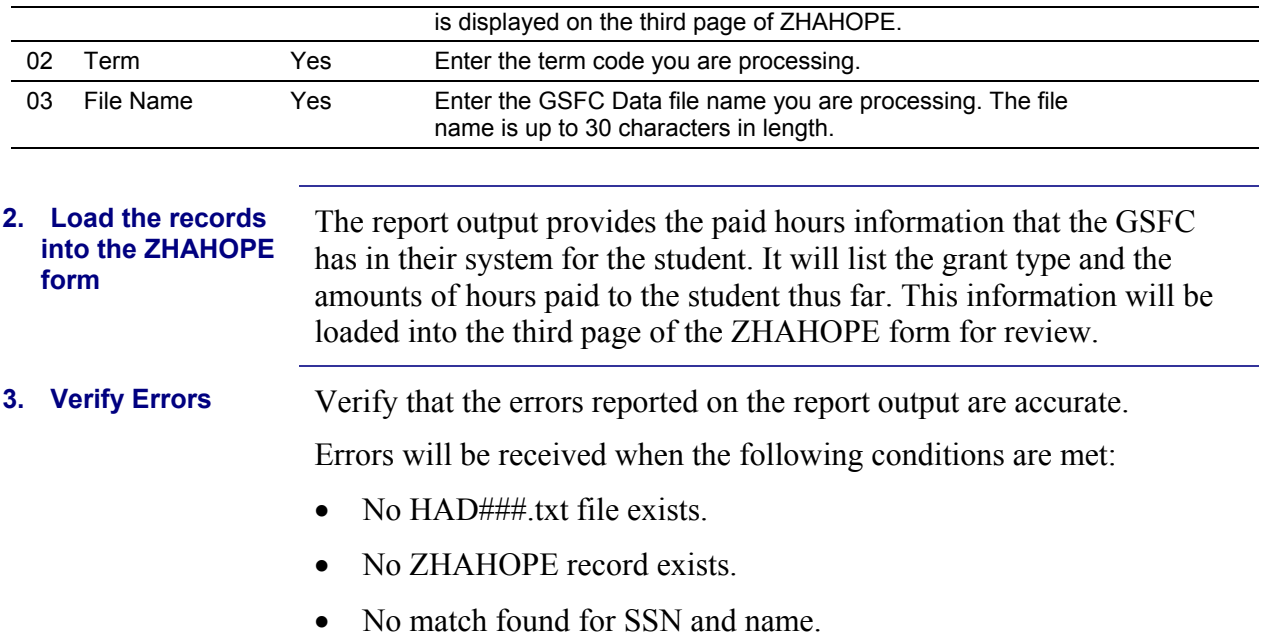

# <span id="page-51-0"></span>**Sample Files** Samples of the zhrpdhr.log and zhrpdhr.lis follow.

log file sample:

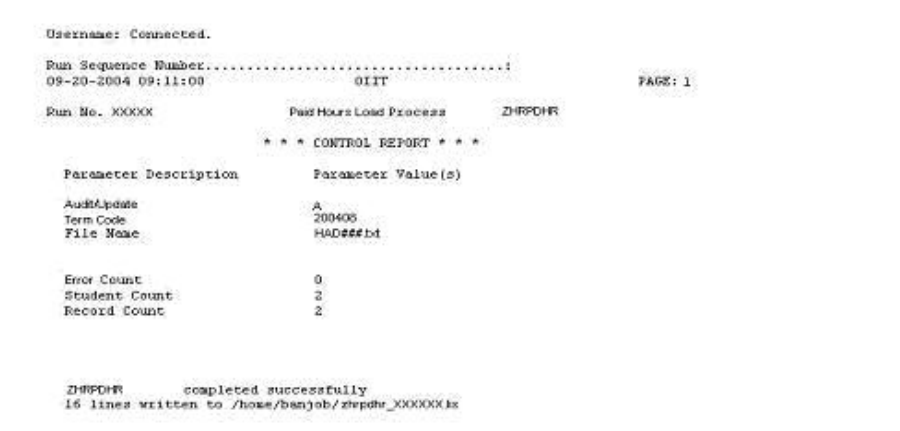

.lis file sample:

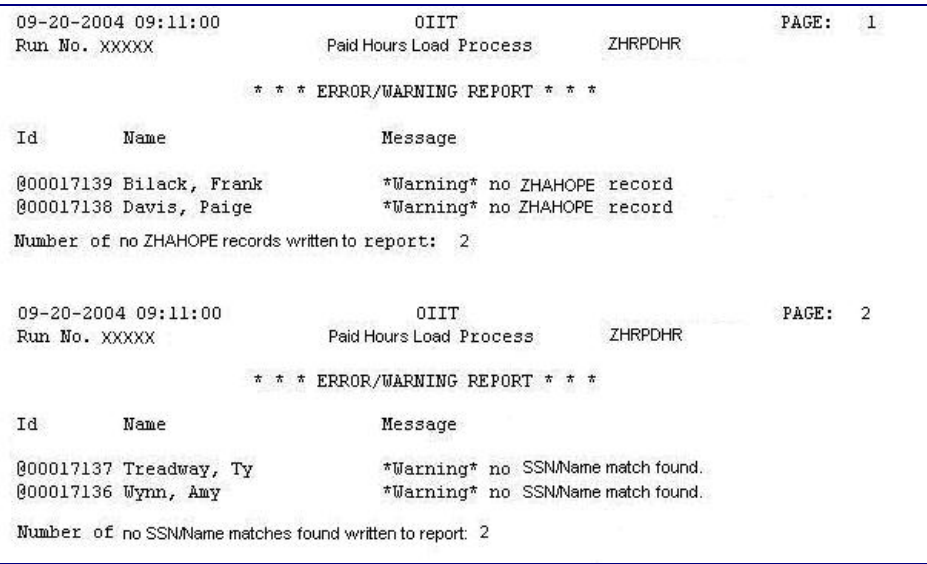

#### ZHAHOPE appearance sample:

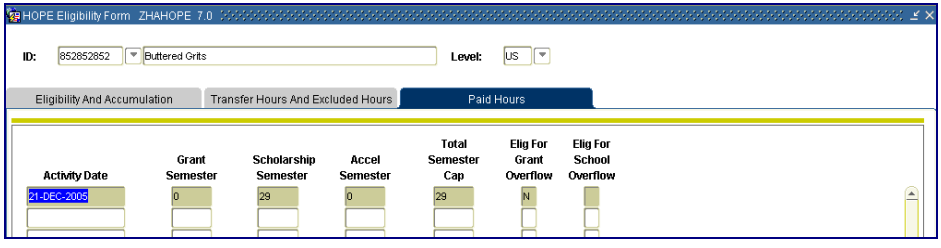